## Trabajo Fin de Grado Grado en Ingeniería de Tecnologías Industriales

## Modelado y animación en 3D de un motor de vapor oscilante de dos cilindros tipo bóxer

Autor: Jorge Juan Martínez Del Río Tutor: Francisco Jesús Ramos Sánchez

> **Dpto. Ingeniería Gráfica Escuela Técnica Superior de Ingeniería Universidad de Sevilla**

> > Sevilla, 2021

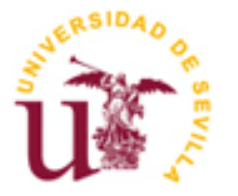

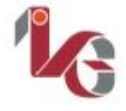

Ingeniería Gráfica

Trabajo Fin de Grado Grado en Ingeniería de Tecnologías Industriales

### **Modelado y animación en 3D de un motor de vapor oscilante de dos cilindros tipo bóxer**

Autor:

Jorge Juan Martínez Del Río

Tutor: Francisco Jesús Ramos Sánchez

Dpto. de Ingeniería Gráfica Escuela Técnica Superior de Ingeniería Universidad de Sevilla Sevilla, 2021

Modelado y animación en 3D de un motor de vapor oscilante de dos cilindros tipo bóxer

Autor: Jorge Juan Martínez Del Río

Tutor: Francisco Jesús Ramos Sánchez

El tribunal nombrado para juzgar el Proyecto arriba indicado, compuesto por los siguientes miembros:

Presidente:

Vocales:

Secretario:

Acuerdan otorgarle la calificación de:

Sevilla, 2021

El Secretario del Tribunal

*A mi familia A mis amigos*

En este proyecto se quiere resaltar la gran trascendencia que tuvo la invención de la máquina de vapor, uno de los mecanismos más importantes de la historia científico técnica cuyas aplicaciones y mejoras implicaron transformaciones socioeconómicas, tecnológicas y culturales que desembocaron en la primera revolución industrial a mediados del siglo XVIII

Para ello, tras un breve recorrido por la historia de los motores, desde su nacimiento hasta la actualidad, se modela y recrea virtualmente un motor de vapor oscilante de dos cilindros tipo bóxer.

La recreación que se efectúa del movimiento del mecanismo permitirá mostrar su funcionamiento y el proceso de conversión energético que se produce al transformar la energía térmica del vapor en energía mecánica, posibilitando el accionamiento de otros mecanismos auxiliares.

El software Solid Edge de Diseño Asistido por Ordenador (CAD) es el elegido como herramienta de trabajo. Se modelan cada una de las piezas que componen el motor y se justifica el aspecto funcional de los diferentes grupos de componentes que conforman el dispositivo para mostrar el papel que juegan dentro del funcionamiento del mecanismo, así como las relaciones existentes entre ellos, de manera que el ensamblaje del conjunto pueda llevar a cabo la tarea para la que fue diseñado y realizar la posterior simulación del movimiento.

Destacar la capacidad y potencia de la herramienta Solid Edge al generar los modelos 3D de piezas incluso con geometrías complicadas, que requieren de operaciones de diseño únicas con cierto grado de complejidad para definir parámetros específicos de manera práctica y funcional.

This project wants to highlight the importance of the steam engine, one of the most important mechanisms in technical scientific history whose applications involved socio-economic, technological and cultural transformations that led to the first industrial revolution in the mid-18th century.

To do this, after a brief journey through the history of engines, from their birth to the present, a boxer-type oscillating two-cylinder steam engine is modeled and virtually recreated.

The recreation that takes place of the movement of the mechanism will allow to show its operation and the energy conversion process that occurs when transforming the energy of steam into mechanical energy, giving the engine the category of energy generator for the activation of other auxiliary mechanisms.

Solid Edge computer-aided design (CAD) software is chosen as the working tool. Each of the parts that make up the engine are modeled and the functional aspect of the different groups of components that make up the device is justified to show the role they play within the operation of the mechanism, as well as the relationships between them, so that the assembly can carry out the task for which it was designed carrying out the subsequent simulation of the movement.

Highlight the capacity and power of the Solid Edge tool when generating 3D models of parts even with complicated geometries, which require specific design operations with a certain degree of complexity.

# **Índice**

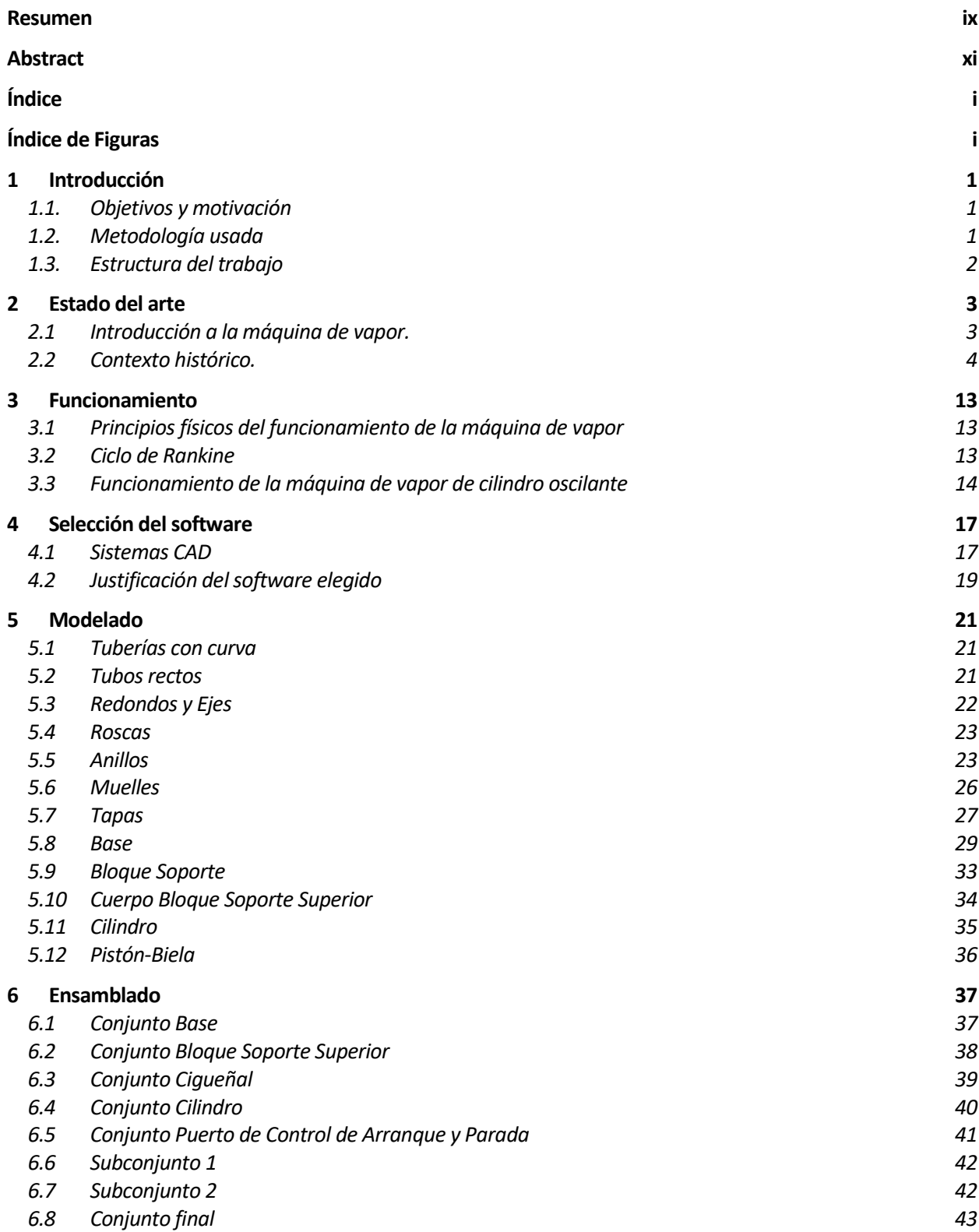

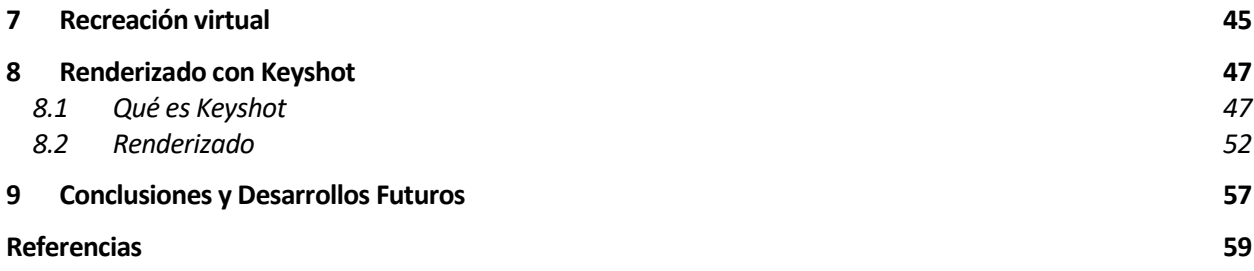

# **ÍNDICE DE FIGURAS**

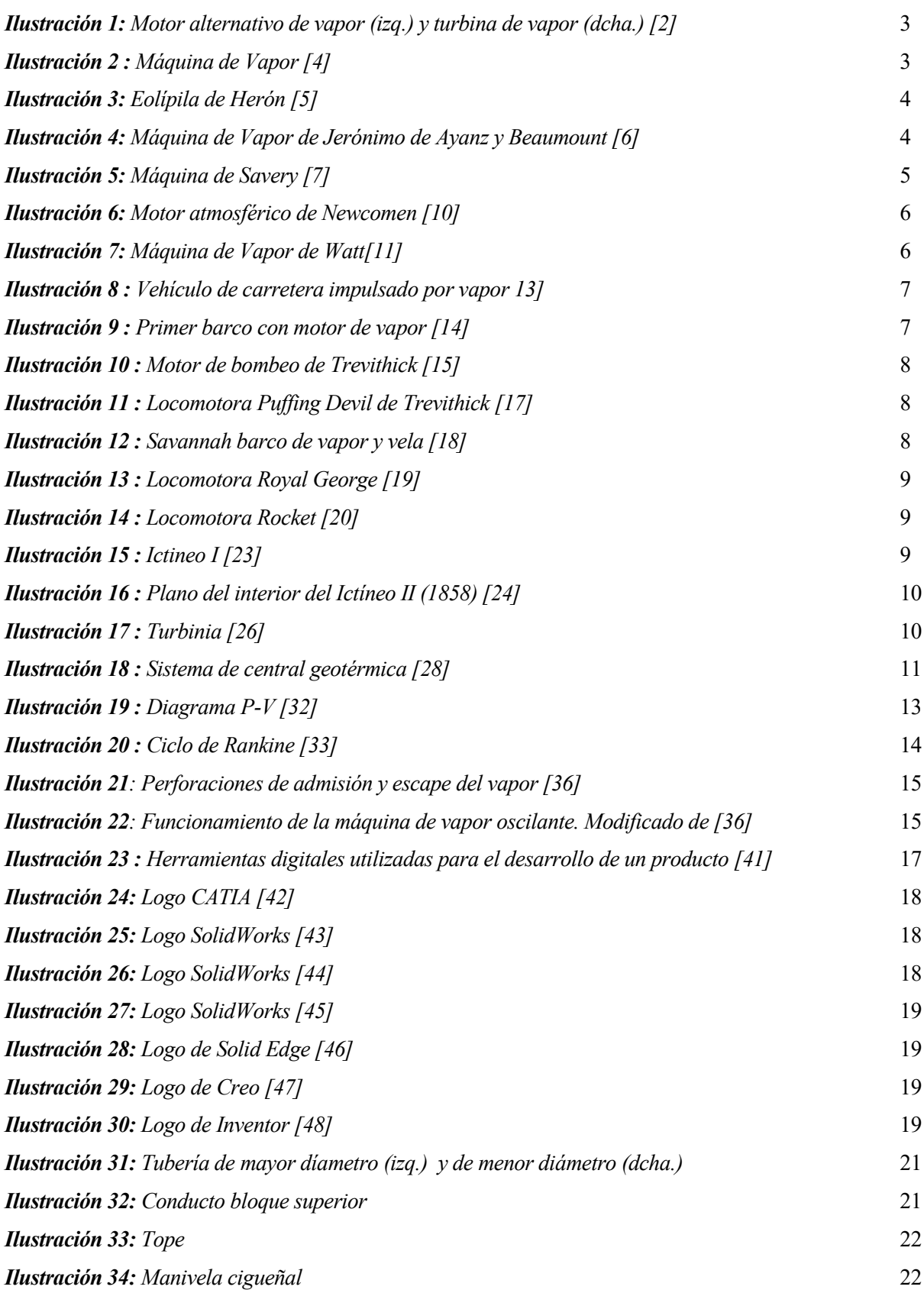

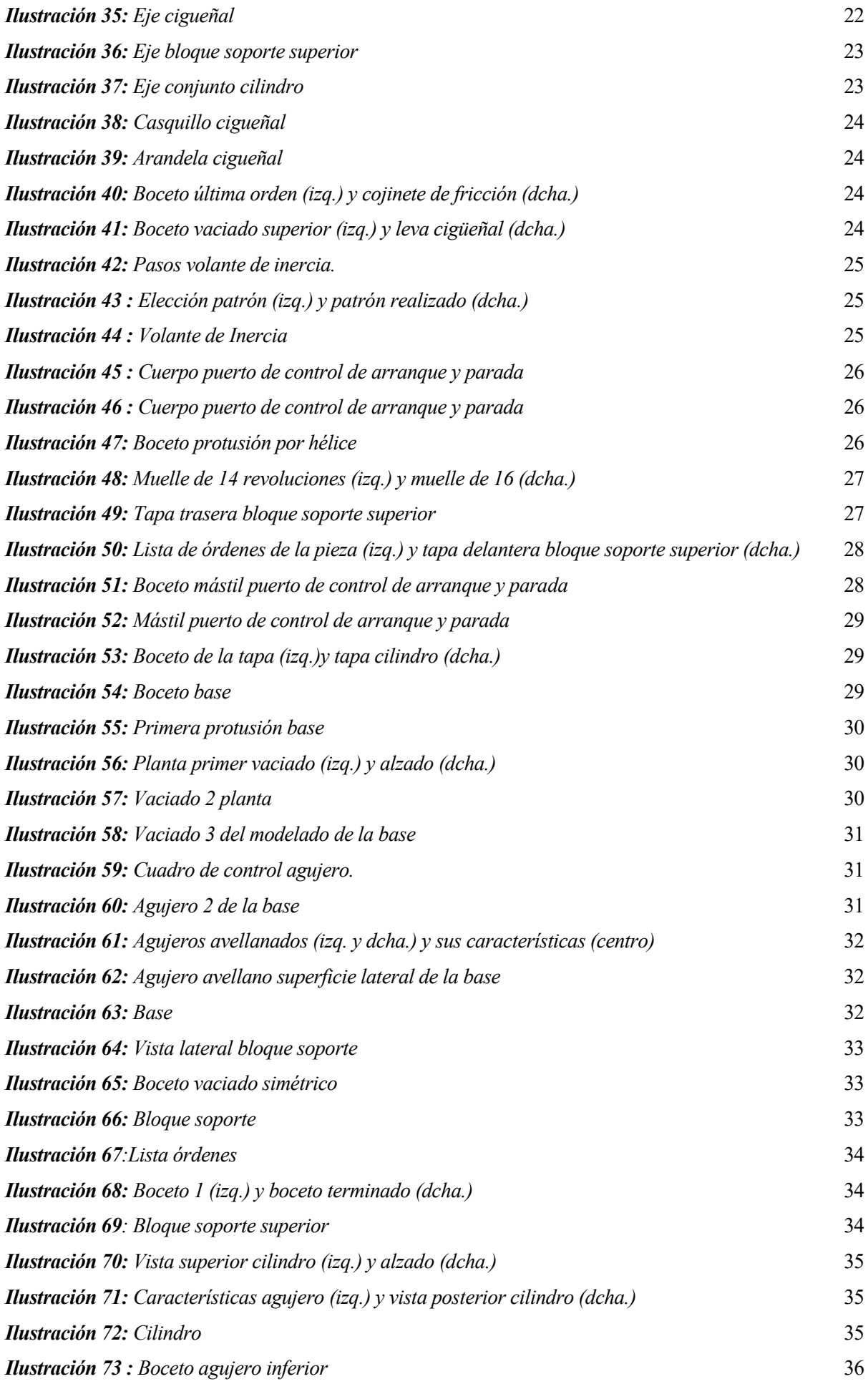

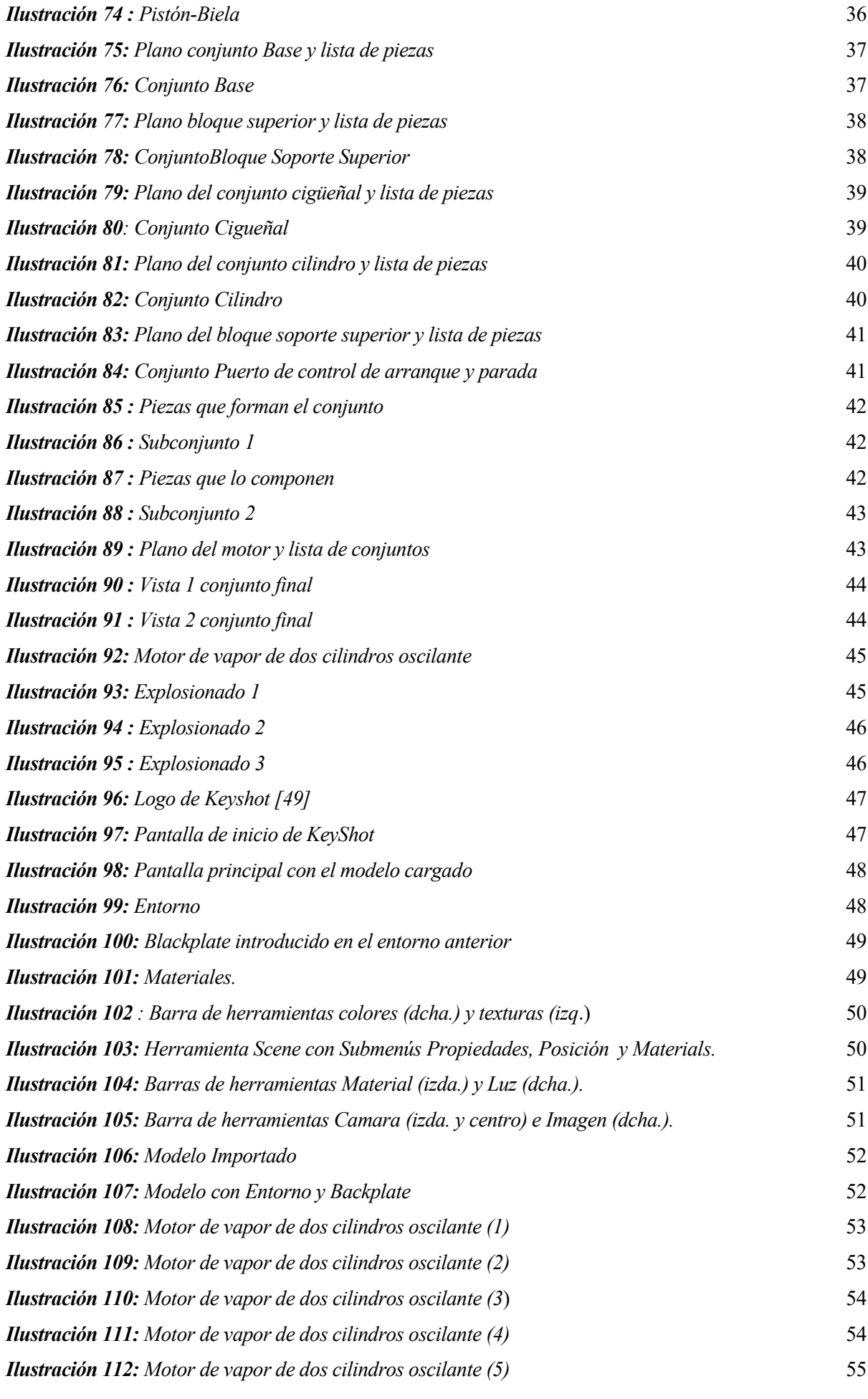

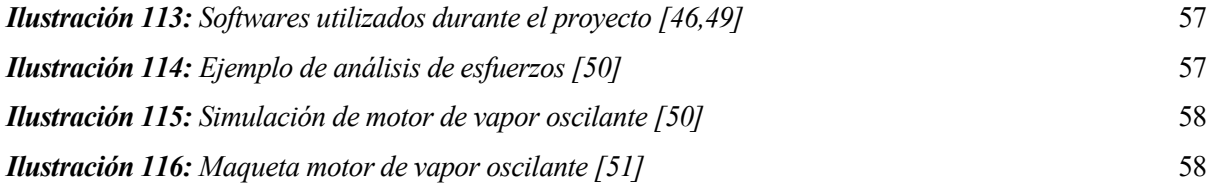

#### **1.1. Objetivos y motivación**

La finalidad de este trabajo es modelar, ensamblar y animar un motor de vapor de dos cilindros oscilante, partiendo de los planos dibujados por de Waal, un apasionado de los motores de vapor.

Existen varias razones para llevar a cabo este proyecto

- El uso de programas CAD/CAM (Computer-Aided Design/Manufacturing). Sus múltiples ventajas lo convierten en una parte fundamental en todos los proyectos de ingeniería y arquitectura en la actualidad.
- Conocer esa gran invención tecnológica que ha sido la máquina de vapor, sus orígenes, evolución y que ha supuesto su uso a lo largo de la historia en la sociedad.
- Obtención de competencias generales sobre los motores de vapor, sus aplicaciones y los mecanismos más triviales donde basan su funcionamiento.
- Al modelar el motor pieza por pieza se logra llegar a un nivel mucho más elevado de conocimiento mecánico de dicho mecanismo.
- Además, su modelado permite detectar incompatibilidades y errores en los planos. El ensamblaje del conjunto y su animación muestran su funcionamiento, sin incurrir en ningún tipo de coste de producción.
- Profundizar en el manejo del CAD Solid Edge tras la experiencia previa de su uso en la asignatura de Diseño Asistido por Ordenador.

#### **1.2. Metodología usada**

En primer lugar, se realizará un estudio de la máquina de vapor en términos generales, detallando su evolución histórica, así como los diferentes tipos de modelos que se pueden encontrar en lo referente a sus características funcionales.

A continuación, se realiza una explicación más profunda del motor de vapor de dos cilindros oscilantes, viendo su funcionamiento, sus piezas y las ventajas e inconvenientes que este tiene frente a otros motores similares.

La herramienta CAD que se ha usado es el software Solid Edge, que engloba el total de los aspectos de un proceso de desarrollo.

El motor se ha dividido en subconjuntos y piezas. Las piezas se han modelado, con las medidas obtenidas a partir de los planos, en el entorno de trabajo *Pieza*. Una vez obtenidas las piezas, se definen sus posiciones y orientaciones relativas para luego proceder al ensamblaje de los distintos subconjuntos. A continuación, se realiza un análisis de interferencias para detectar posibles errores en el diseño. Posteriormente, se lleva a cabo el ensamblaje

Antes de realizar el ensamblaje, se efectúa usando las propias herramientas que *Solid edge* posee para este fin, el análisis de restricciones para verificar que todas las piezas están correctamente ensambladas, dando como resultado el motor que posteriormente se renderiza.

Haciendo uso de la opción *Motores* incluida en el entorno de trabajo *ERA*, se realiza la animación. El fin es crear una simulación del mecanismo que ofrezca una visión clara del funcionamiento. Al finalizar la animación se generará un vídeo en el que se muestra la simulación creada.

#### **1.3. Estructura del trabajo**

Se pasa a explicar como se ha organizado:

En el Capítulo 1, Introducción, se detallan los objetivos, motivaciones y la metodología que se ha seguido a lo largo del trabajo.

En el Capítulo 2, Estado del Arte, se describe la evolución de los motores de vapor hasta la actualidad.

En el Capítulo 3, Selección del software, se muestra la evolución de las herramientas CAD en el mercado. Se indica la elegida, Solid Edge, y se compara con otros programas de modelado.

El Capítulo 4, Funcionamiento, se centra en explicar la actividad del motor en general y la función de cada una de las piezas que lo componen.

En el Capítulo 5, Modelado, se presentan los pasos más representativos para llevar a cabo el modelo de cada una de las piezas del motor acompañando las explicaciones con imágenes.

En el Capítulo 6, Ensamblado, se exponen los pasos seguidos para el montaje de las piezas en los subconjuntos y de estos entre sí.

En el Capítulo 7, Recreación virtual, se detalla como se ha generado el video que permite ver la animación, e incluye ademas, una perspectiva estallada del conjunto.

En el Capítulo 8, Renderizado, se presenta el programa KeyShot y se muestra el resultado de la renderización.

En el Capítulo 9, se exponen los resultados obtenidos, las conclusiones que se extraen de ellos y las posibles continuaciones de este trabajo.

Finalmente, se especifican las referencias que han sido citadas en el texto.

#### **2.1 Introducción a la máquina de vapor.**

Un motor de combustión externa es una máquina que realiza una conversión de energía calórica en energía mecánica mediante un proceso de combustión que se realiza fuera de la máquina.

Generalmente para calentar agua que, en forma de vapor, será la que realice el trabajo, aunque los motores de combustión externa también pueden utilizar gas como fluido de trabajo (aire, H2 y He son los más comunes) como en el ciclo termodinámico de Stirling. [1]

Motores de combustión externa.

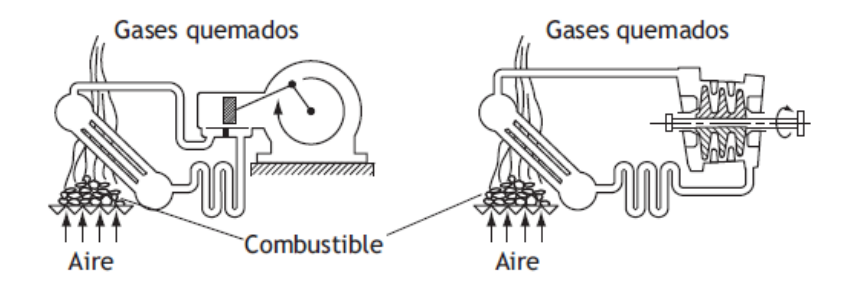

*Ilustración 1: Motor alternativo de vapor (izq.) y turbina de vapor (dcha.) [2]*

<span id="page-20-0"></span>Una máquina de vapor es un motor de combustión externa que transforma la energía térmica de una cantidad de agua en energía mecánica.

Esta, se genera calentando vapor de agua en una caldera cerrada herméticamente, lo cual produce la expansión del volumen de un cilindro empujando un pistón.

A partir de un mecanismo de biela-manivela, el movimiento lineal alternativo del pistón se transforma en un movimiento de rotación que acciona, las ruedas de una locomotora o el rotor de un generador eléctrico.

Cuando se alcanza el final de carrera el émbolo retorna a su posición inicial y expulsa el vapor de agua utilizando la energía cinética de un volante de inercia.

El vapor a presión se controla mediante una serie de válvulas de entrada y salida que regulan la renovación de la carga; es decir, los flujos del vapor hacia y desde el cilindro. [3]

**MAQUINA DE VAPOR** 

<span id="page-20-1"></span>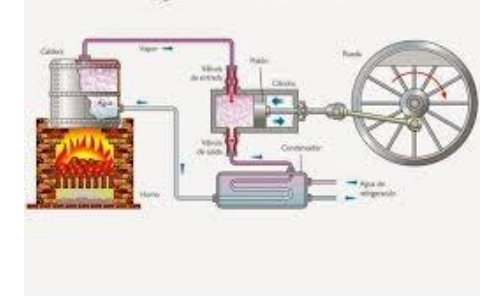

*Ilustración 2 : Máquina de Vapor [4]*

El motor o máquina de vapor se utilizó extensamente durante la Revolución Industrial, en cuyo desarrollo tuvo un papel relevante para mover máquinas y aparatos tan diversos como bombas, locomotoras y motores marinos, entre otros. [3]

#### **2.2 Contexto histórico.**

En este apartado se va a llevar a cabo una descripción de la evolución de esta invención.

La eolípila inventada en el siglo I por el ingeniero griego Herón de Alejandría, se considera la primera máquina térmica de la historia. Esta máquina estaba compuesta por una cámara de aire (generalmente esférica) unida a dos tubos situados en direcciones opuestas por donde era expulsado el vapor, haciendo girar al mecanismo. [5]

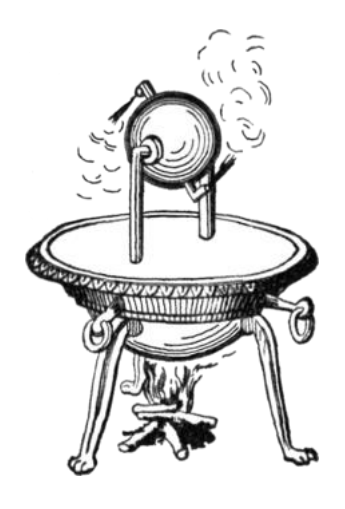

*Ilustración 3: Eolípila de Herón [5]*

<span id="page-21-0"></span>Pero han de pasar quince siglos hasta que se registraron varias publicaciones sobre el uso de máquinas de vapor en diferentes ámbitos desde 1543 hasta 1629. El común denominador de todos estos intentos es la utilización de un tubo sumergido hasta prácticamente el fondo del recipiente de agua por donde esta asciende al incrementarse la presión en la superficie libre del líquido. Una de estas publicaciones fue registrada por Jerónimo de Ayanz y Beaumount, quien en 1606 registra una máquina de vapor utilizada con éxito para el desagüe de las minas de plata de Guadalcanal. [6]

<span id="page-21-1"></span>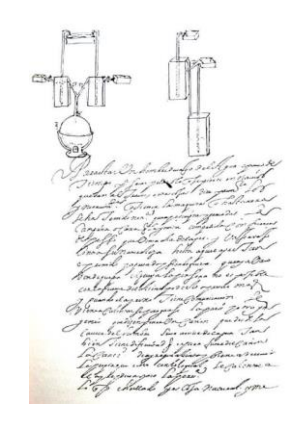

*Ilustración 4: Máquina de Vapor de Jerónimo de Ayanz y Beaumount [6]*

La primera máquina de vapor se considera que fue inventada por Edward Somerset en torno a 1665, con el propósito de elevar el agua a los pisos superiores de su castillo. Sin embargo, Somerset no pudo atraer los inversores necesarios para producir y vender sus máquinas. Este es, posiblemente, el hecho que hace que se haya atribuido a Thomas Savery la invención de la máquina de Somerset, sobre la que obtuvo una patente en 1698. A la que llamo la amiga del minero, ya que resolvía el principal problema de la minería de la época, extraer agua de minas y pozos, igualmente no obtuvo un gran éxito comercial. [3]

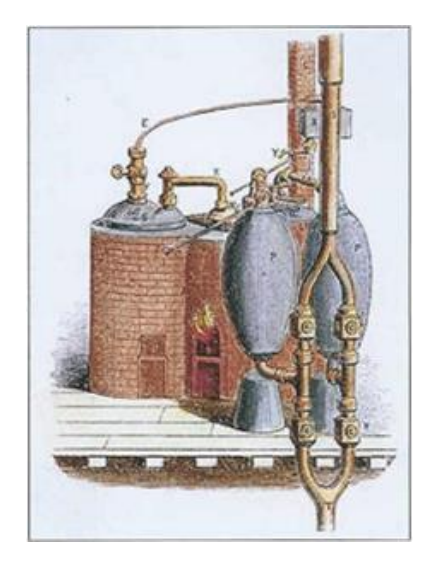

*Ilustración 5: Máquina de Savery [7]*

<span id="page-22-0"></span>La máquina estaba formada básicamente por un recipiente de forma oval lleno de agua, bastante similar a una olla, al que se le insuflaba vapor de agua calentado en una caldera por un tubo situado en su parte inferior provisto de una válvula. El vapor de agua hacía subir el agua, que era expulsada a través de un segundo tubo situado en su parte superior, el cual estaba dotado asimismo de una válvula de cierre. Una vez que el recipiente estaba lleno de vapor y con las dos válvulas convenientemente cerradas, se enfriaba bañando de agua fría su parte exterior así el vapor se condensaba de nuevo en agua y se creaba un vacío parcial en el recipiente que hacía subir el agua, empujada por la presión atmosférica, por un tercer tubo hundido en la fuente de agua situada en un nivel inferior que había que extraer o subir. [8]

Hay un límite teórico de unos 32 pies para la distancia que el agua puede ser levantada por un vacío y un límite práctico de unos veinte pies debido a la imperfección del vacío y las conexiones. Esto no era suficiente para las profundas minas de cobre, estaño y carbón de Inglaterra. Además, el tiempo requerido para que la caldera se enfriara repercutía en la velocidad de bombeo limitándola. [9]

La máquina de vapor de Savery no pudo ser mejorada para resolver el problema del bombeo de agua. Se requería un nuevo diseño y un nuevo principio de funcionamiento. Thomas Newcomen lo proporcionó.

En el año 1705, Newcomen empleó vapor a la presión atmosférica en un cilindro. Al enfriarse este cilindro se producía el vacío, y entonces la presión atmosférica movía un pistón, el cual estaba conectado a un balancín que bajaba y subía. En el otro extremo del balancín había una bomba de agua, que era para lo que se empleaba esta máquina de vapor. La potencia se incrementaba como es lógico con el incremento de la superficie del pistón. Las pérdidas de presión debidas al precario ajuste que entonces se podía hacer entre el cilindro y el pistón daban lugar a ineficiencias en la máquina. Aun así, el desarrollo de Newcomen estuvo en vigor durante cierto tiempo. [3]

El problema en estos sistemas era que había que calentar para generar temperatura y luego enfriar para hacer el vacío. Así se perdía la mayor parte de la energía del vapor.

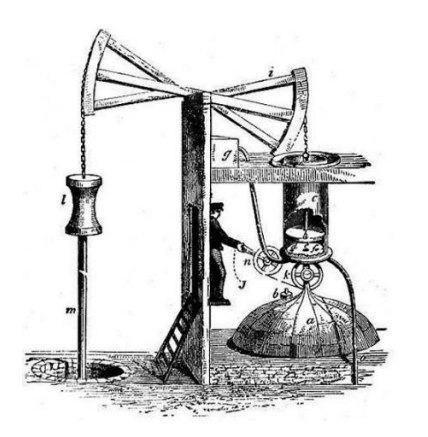

*Ilustración 6: Motor atmosférico de Newcomen [10]*

<span id="page-23-0"></span>Mientras reparaba un modelo de máquina de vapor Newcomen en 1764, James Watt quedó impresionado por el desperdicio de vapor. En mayo de 1765, después de luchar con el problema encontró la solución. Abordó este problema agregando un cilindro separado lleno de agua, que se abría una vez que se llenaba el cilindro principal. El vapor entraba en la cámara secundaria y se condensaba, extrayendo el vapor restante del cilindro principal para continuar el proceso. El resultado final utilizaba el mismo ciclo que el diseño de Newcomen, pero sin ningún enfriamiento del cilindro principal, que estaba inmediatamente listo para otra carrera. Watt trabajó en el diseño durante un período de varios años, introduciendo el condensador y mejoras en prácticamente todas las partes del diseño, en particular una larga serie de pruebas sobre las formas de sellar el pistón en el cilindro. Todos estos cambios produjeron un diseño más fiable, y que necesitaba la mitad de carbón para producir la misma cantidad de energía. [11]

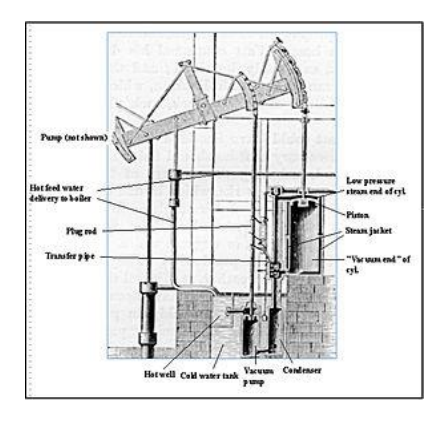

*Ilustración 7: Máquina de Vapor de Watt[11]*

<span id="page-23-1"></span>Watt continuó trabajando para mejorar el motor, y en 1781 introdujo un sistema que usaba un engranaje sol y planeta para convertir el movimiento lineal de los motores en movimiento rotativo. Esto lo hizo útil no solo en su cometido de bombeo original, sino también como un reemplazo directo en aquellas tareas en las que previamente se utilizaron ruedas hidráulicas. Este fue un momento clave en la Revolución Industrial. [11]

Cugnot fue uno de los primeros en emplear con éxito un mecanismo de vapor para convertir el movimiento rectilíneo de un pistón en movimiento rotatorio mediante un dispositivo de trinquete. Una pequeña versión de su Fardier, vehículo a vapor de tres ruedas, funcionó en 1769.

Sin embargo, el vehículo era muy inestable debido a la mala distribución del peso. El rendimiento de la caldera también era particularmente deficiente, incluso para los estándares de la época, ya que era necesario volver a encender el fuego y elevar el vapor cada cuarto de hora aproximadamente, lo que reducía considerablemente la velocidad general. Después de realizar un pequeño número de pruebas, el proyecto fue abandonado y el experimento del ejército francés con vehículos mecánicos llegó a su fin. [12]

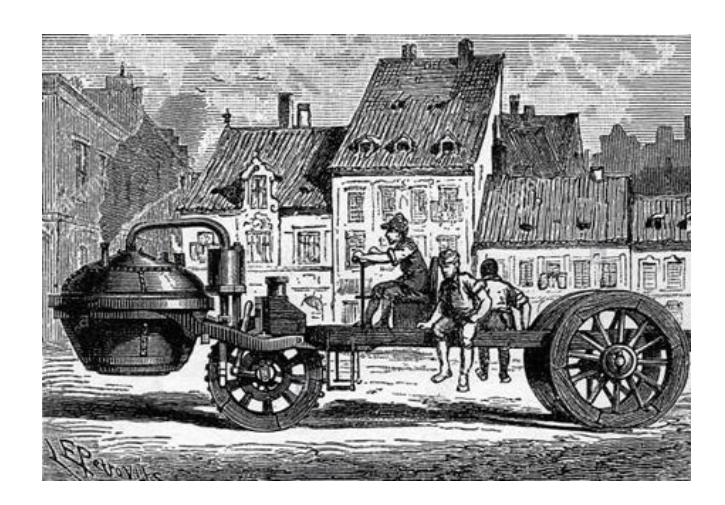

*Ilustración 8 : Vehículo de carretera impulsado por vapor 13]*

<span id="page-24-0"></span>La primera ocasión en que se utilizó el vapor para propulsar un barco fue registrada en 1786; en ese año, el inventor estadounidense John Fitch botó un pequeño barco de vapor en el río Delaware. Gracias a un diseño posterior, alcanzó una velocidad de más de 10 km/h en un segundo barco de vapor que construyó en 1788. El inventor estadounidense Robert Fulton construyó su primer buque de ruedas en 1807, y a los pocos años se utilizaban nuevos barcos de este tipo en aguas interiores. [14]

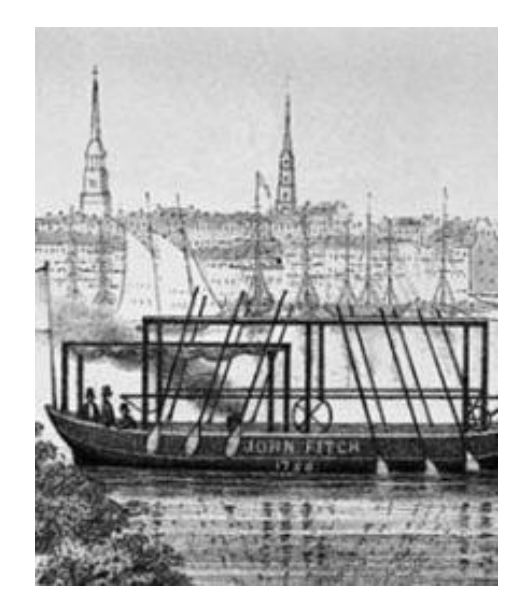

*Ilustración 9 : Primer barco con motor de vapor [14]*

<span id="page-24-1"></span>El siguiente avance importante en el desarrollo de máquinas de vapor fue la aparición de motores sin condensación prácticos. A comienzos del Siglo XIX, el ingeniero en minería inglés Richard Trevithick, y el inventor norteamericano Oliver Evans, construyeron exitosamente el primer motor de vapor de alta presión. En 1797, Richard Trevithick desarrolló un exitoso motor de alta presión que pronto tuvo una gran demanda para extraer el mineral y los desechos de las minas. Sus motores compactos podían transportarse en un vagón agrícola a las minas. [14]

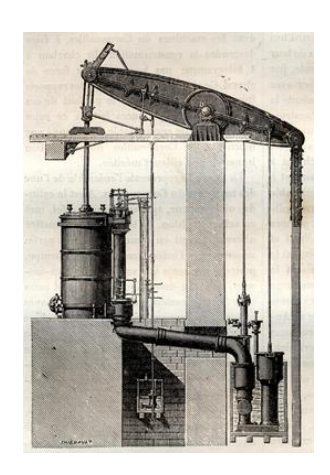

*Ilustración 10 : Motor de bombeo de Trevithick [15]*

<span id="page-25-0"></span>En 1802, Trevithick sujetó su motor de alta presión a un bastidor, y construyó una locomotora. La locomotora remolcó cinco vagones con diez toneladas de hierro y 70 hombres a una velocidad media aproximada de 3,9 km/h (2,4 mph), y necesitó cuatro horas y cinco minutos para cubrir una distancia de 15,7 km. Aunque funcionaba, esta locomotora no tuvo éxito porque era demasiado pesada para los raíles de hierro fundido, ideados para carromatos tirados por caballos. [16]

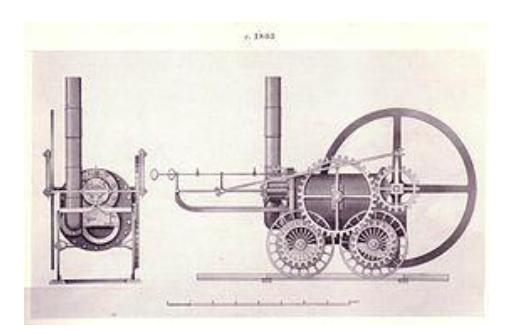

*Ilustración 11 : Locomotora Puffing Devil de Trevithick [17]*

<span id="page-25-1"></span>En 1819 el motovelero Savannah, un buque mixto a vela y vapor, realizó la travesía del Atlántico. Con el auxilio de la rueda de paletas, pudo completar el viaje en sólo 27 días, en vez de los 35 o 40 días que invertían los veleros en aquellos tiempos. [18]

<span id="page-25-2"></span>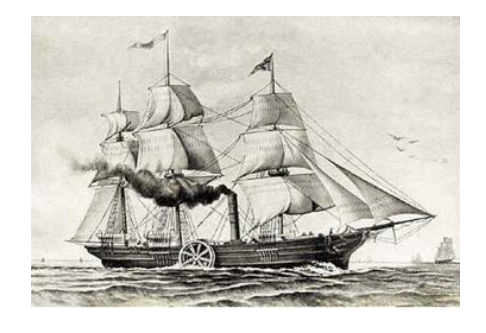

*Ilustración 12 : Savannah barco de vapor y vela [18]*

En 1825, Timothy Hackworth introdujo una mejora importante en el mecanismo, disponiendo los cilindros lateralmente a la caldera, y haciendo funcionar ambos sobre el mismo eje y conservando las bielas de acoplamiento exteriores para comunicar el movimiento al otro eje ('sistema de tiro de vapor'). El resultado fue la Royal George de 1827, una locomotora temprana 0-6-0, que entre muchas características nuevas incorporaba notablemente un tiro del escape de vapor correctamente alineado. [19]

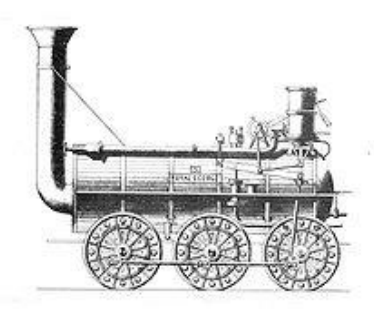

*Ilustración 13 : Locomotora Royal George [19]*

<span id="page-26-0"></span>A partir de 1830 en adelante, el sistema de tiro de vapor fue empleado por los Stephensons para su Rocket actualizada. A su vez, George Stephenson y su hijo, Robert, construyeron la famosa locomotora Rocket utilizando una caldera multitubo, práctica que continuó en posteriores generaciones de máquinas de vapor. [20], [21]

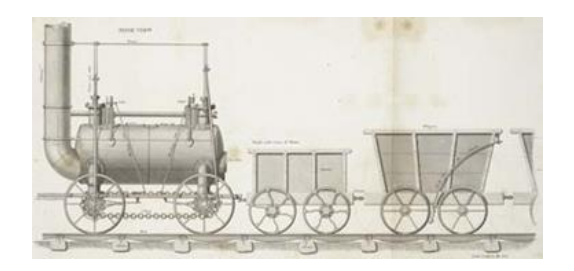

*Ilustración 14 : Locomotora Rocket [20]*

<span id="page-26-1"></span>En 1858, una vez conseguidos los primeros fondos, Narciso Monturiol Estarriol ingeniero, intelectual, político e inventor español, presentó su proyecto en un opúsculo titulado El Ictíneo o barco-pez. Su primer submarino, el Ictíneo I, fue botado en el Puerto de Barcelona el 28 de junio de 1859, y tras una serie de inmersiones en privado, hizo su presentación pública el 23 de septiembre. Ante accionistas, prensa y público en general logró hacer navegar el barco completamente sumergido durante 2 horas y 20 minutos a una profundidad de 20 m, y hacerlo volver a la superficie. [22]

<span id="page-26-2"></span>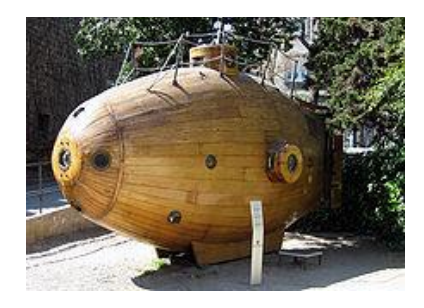

*Ilustración 15 : Ictineo I [23]*

Gracias a una suscripción nacional, con el capital obtenido, se constituyó la empresa La Navegación Submarina con el proyecto de desarrollar el Ictíneo II.

El Ictíneo II fue el primer submarino propulsado por vapor y su botadura se produjo en el Puerto de Barcelona.

En la superficie usaba un motor a vapor, pero bajo el agua dicho motor habría consumido rápidamente el oxígeno del submarino, por lo que Monturiol recurrió a la química para inventar un motor que consumía una mezcla de clorato potásico, zinc y peróxido de manganeso. Con este método la reacción que movía la hélice liberaba oxígeno, que tras ser tratado se usaba en el casco para la tripulación y también alimentaba un motor de vapor auxiliar que ayudaba a propulsar la nave bajo el agua. [24]

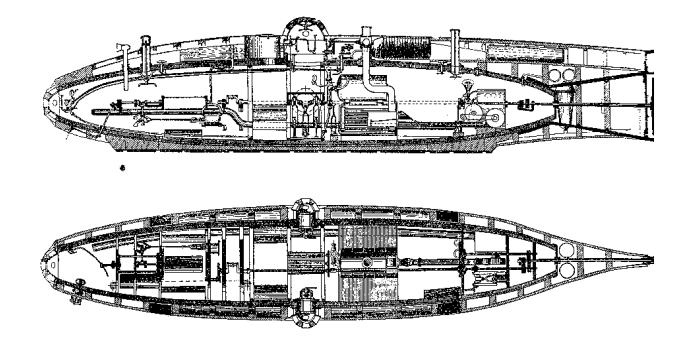

*Ilustración 16 : Plano del interior del Ictíneo II (1858) [24]*

<span id="page-27-0"></span>La siguiente evolución de los motores de vapor lleva a 1884 cuando Charles Parsonsingeniero britanico, crea la turbina de vapor. La turbina funcionó por etapas. En cada etapa, la expansión del vapor se limitó a la menor permitida, extrayendo la mayor cantidad de energía cinética posible sin dejar que las palas de la turbina giraran demasiado rápido y dañaran el equipo. Para el desarrollo, él tenía el barco experimental Turbinia, fue el primer barco propulsado por una turbina de vapor. Alcanzó la velocidad récord para la época de 34 nudos (63 km/h), demostrando la superioridad de la turbina de vapor sobre otro tipo de motores de la época. [25]

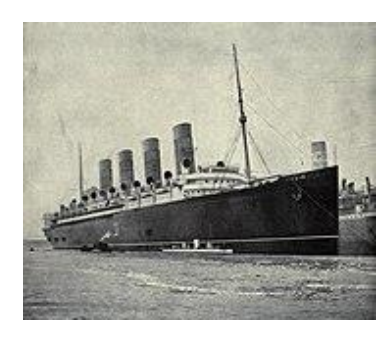

*Ilustración 17 : Turbinia [26]*

<span id="page-27-1"></span>En los inicios del siglo XX todos los barcos empezaron a ser equipados con este tipo de motor, especialmente cuando en 1912 perfeccionó la turbina de engranaje, una mejora revolucionaria de su turbina inicial. [27]

Las centrales geotérmicas surgen a principios del siglo XX. Semejantes a las centrales termoeléctricas de turbina de vapor, en el caso de la geotérmica el calor del interior de la Tierra, se utiliza para calentar un fluido de trabajo. Dicho fluido hace girar la turbina de un generador, produciendo electricidad. Seguidarmente, se enfría el fluido y se devuelve a la fuente de calor.

La primera estación de energía de este tipo se situa en 1904 Larderello (Italia). A día de hoy la mayor fuente de energía geotérmica del mundo está en The Geysers (California). [28]

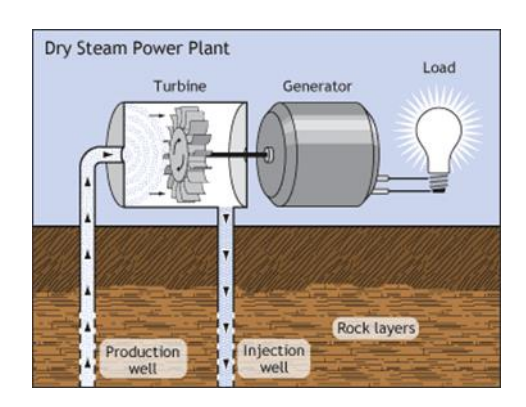

*Ilustración 18 : Sistema de central geotérmica [28]*

<span id="page-28-0"></span>Las centrales nucleares empleadas para la generación de energía eléctrica a partir de energía nuclear nacen en los años 60. La energía nuclear se convierte en energía térmica, a su vez esta se convierte en energía interna al convertir el agua en vapor. Tanto la energía interna como la calorífica del agua pasan a ser energía cinética cuando es accionada por la turbina. Por último, el generador convierte esta energía cinética en eléctrica. [29]. Actualmente se siguen utilizando.

Tras el estudio del origen, historia y aplicaciones de las máquinas de vapor, y la influencia que tuvieron a lo largo de los años en la sociedad, se aprecia el papel tan importante que tuvieron en la transformación de la estructura económica, social y tecnológica de la sociedad. [30]

#### **3.1 Principios físicos del funcionamiento de la máquina de vapor**

Una máquina de vapor es un motor de combustión externa. Esto quiere decir que convierte energía calórica en energía mecánica transformando agua en vapor a través de un proceso de combustión que es realizado fuera del motor. Este proceso se realiza en dos fases:

- 1. Se genera vapor de agua por el calentamiento en una caldera cerrada herméticamente, lo cual produce la expansión del volumen de un cilindro empujando un pistón. Mediante un mecanismo de bielamanivela, se transforma el movimiento lineal alternativo del pistón en movimiento de rotación. Una vez alcanzado el final de carrera el émbolo retorna a su posición inicial y expulsa el vapor de agua utilizando la energía cinética de un volante de inercia.
- 2. El vapor a presión se controla mediante una serie de válvulas de entrada y salida que regulan la renovación de la carga; es decir, los flujos del vapor hacia y desde el cilindro. [3]

#### **3.2 Ciclo de Rankine**

Se denomina ciclo termodinámico a cualquier serie de procesos termodinámicos tales que, al transcurso de todos ellos, el sistema regresa a su estado inicial; es decir, que la variación de las magnitudes termodinámicas propias del sistema se anula. [31]

A continuación, se presenta el ciclo termodinámico que tiene lugar en las máquinas de vapor.

El ciclo Rankine es un ciclo que opera con vapor, y es el que se utiliza en las centrales termoeléctricas. Consiste en calentar agua en una caldera hasta evaporarla y elevar la presión del vapor. Éste será llevado a una turbina donde produce energía cinética a costa de perder presión. Su camino continúa al seguir hacia un condensador donde lo que queda de vapor pasa a estado líquido para poder entrar a una bomba que le subirá la presión para nuevamente poder introducirlo a la caldera.

Los diagramas P-V en los que interviene un líquido que se vaporiza tienen una diferencia respecto a los de gas: aparece la llamada campana de cambio de fase (ver Ilustración19).

A la izquierda de la campana se tiene estado líquido, que apenas varía su volumen cuando se calienta o se aumenta su presión. Por eso las líneas isotermas son casi verticales.

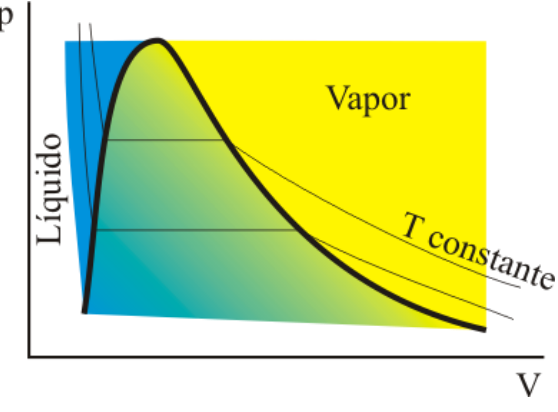

<span id="page-30-0"></span>*Ilustración 19 : Diagrama P-V [32]*

A la derecha de la campana se tiene vapor, que se comporta como un gas, por lo que las líneas isotermas son similares a las de los gases ideales.

En el interior de la campana, el líquido se está evaporando, y las líneas de temperatura constante son horizontales. Esto es debido a que, dada una presión, el calor que se le aporte al fluido no se emplea en elevar la temperatura, sino en la evaporación.

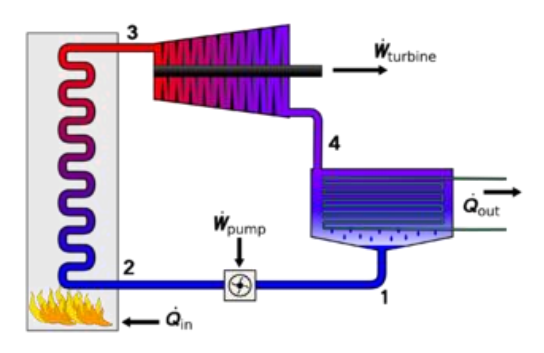

*Ilustración 20 : Ciclo de Rankine [33]*

<span id="page-31-0"></span>Con la pequeña explicación del diagrama P-V para el cambio de fase, el ciclo en detalle es el siguiente:

1.-El agua líquida de la caldera absorbe el calor del hogar, eleva su temperatura a presión constante. Manteniendo la temperatura y la presión constantes se transforma en vapor saturado y seco reversiblemente.

2.- El vapor saturado se expande en el interior de la máquina de forma adiabática y reversible, hasta alcanzar la temperatura del refrigerador y se condensa. El trabajo en este caso es positivo.

3.- Prosigue la condensación a temperatura y presión constantes, formándose así líquido saturado.

4.- El líquido saturado se comprime hasta alcanzar la temperatura y la presión de la caldera.

#### **3.3 Funcionamiento de la máquina de vapor de cilindro oscilante**

El primer motor oscilante patentado fue construido por Joseph Maudslay en 1827, pero se considera que el modelo fue perfeccionado por John Penn. Los motores oscilantes siguieron siendo un tipo popular de motor marino durante gran parte del siglo XIX. Este, fue utilizado para propulsar embarcaciones y pequeños motores estacionarios que movían máquinas fijas como un generador, una bomba o una herramienta de trabajo debido a que era más compacta que las otras máquinas de la época. [34]

Un motor oscilante era un tipo de motor de acción directa diseñado para lograr mayores reducciones de su tamaño y su peso. Tenían las bielas conectadas directamente al cigüeñal. Para lograr esto, los cilindros del motor no estaban inmóviles como en la mayoría de los motores, sino que estaban asegurados en el medio por muñones que permitían que los mismos cilindros giraran mientras el cigüeñal se desplazaba, de ahí el término oscilante. El vapor se suministraba y se evacuaba a través de los muñones. El movimiento oscilante del cilindro se usaba generalmente para alinear los puertos en los muñones, con el fin de dirigir la alimentación de vapor y el escape al cilindro en los momentos correctos. Sin embargo, a menudo se utilizaron válvulas separadas, controladas por el movimiento oscilante, lo que permitía ajustar el tiempo del trabajo expansivo. Esto proporciona simplicidad, y permite conservar las ventajas de su compacidad. [35]

La posición, de las puertas de entrada y salida del vapor quedan señaladas por el movimiento del cilindro, como se puede observar en la ilustración 21.

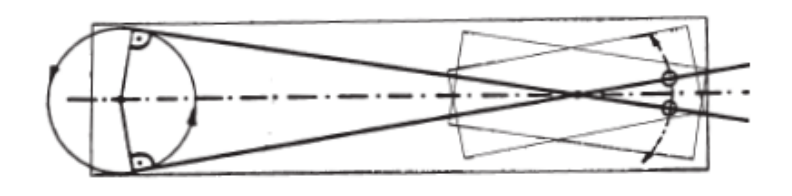

*Ilustración 21: Perforaciones de admisión y escape del vapor [36]*

<span id="page-32-0"></span>En el cilindro hay una perforación y en la superficie del mecanismo sobre la que oscila hay dos perforaciones, una para la admisión del vapor procedente de la caldera (puerta de entrada) y otro para el escape del mismo (puerta de salida). Cuando el cilindro oscila, pone su perforación de forma sucesiva frente al de admisión y después frente al de escape.

Cuando el cilindro está enfrente de la admisión, el vapor a presión entra en el cilindro y empuja el pistón y este movimiento de traslación del pistón se transmite a través de la biela al volante y se transforma en movimiento de rotación.

La inercia del volante retoma el pistón que bascula al mismo tiempo colocándose entonces enfrente de la perforación de escape y el vapor que contiene se libera. A continuación, y debido a la inercia de las piezas, se vuelve a colocar enfrente de la perforación de admisión y el ciclo se reinicia de nuevo. [37]

El vapor debe empujar el pistón mientras el eje excéntrico del volante está en la parte superior de su trayectoria (PMA). De esta forma se obtiene la fuerza de rotación más fuerte. Inversamente, cuando el eje está en lo más bajo de su trayectoria el vapor debe poder salir (PMP). [36]

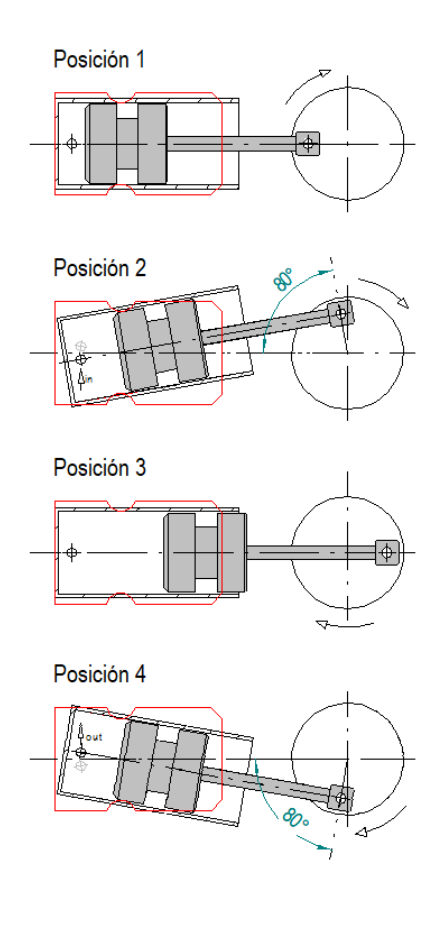

<span id="page-32-1"></span>*Ilustración 22: Funcionamiento de la máquina de vapor oscilante. Modificado de [36]*

#### POSICIÓN 1

El pistón está situado a unos milímetros del final del cilindro y ambos conductos de entrada y salida del vapor están cerrados. La manivela en el pie de la biela está en el punto muerto anterior (PMA).

#### POSICIÓN 2

La manivela en la biela está a 80º del PMA. La perforación del cilindro está alineada con el conducto de entrada del vapor (in). El vapor entra en el cilindro y empuja el pistón hacia delante.

#### POSICIÓN 3

La manivela en la biela está en el punto muerto posterior (PMP), fin de recorrido. La perforación del cilindro está alineada entre los conductos de entrada y salida del vapor, es decir, admisión y escape cerrados. Sin embargo, el volante continuará moviéndose por la inercia.

#### POSICIÓN 4

La manivela en la biela está ahora a unos 80º por debajo del punto muerto anterior (PMA). La perforación del cilindro está alineada con el conducto de salida (out) y el vapor es evacuado hacia el exterior.

# **4 SELECCIÓN DEL SOFTWARE**

#### **4.1 Sistemas CAD**

Se denominan herramientas de diseño asistido, a un conjunto de utilidades que permiten el diseño asistido por computador. Es frecuente utilizar las siglas CAD, del inglés Computer Aided Design, para designar al conjunto de herramientas de software orientadas fundamentalmente, pero no exclusivamente, al diseño (CAD), la fabricación (CAM) y el análisis (CAE) asistidos por computadora en los ámbitos científico e industrial. [38]

Es una tecnología que surgió en los años 70 del siglo anterior, se empezó a usar en industrias como la automoción y la aviación. Eran las únicas industrias que podían asumir inicialmente el coste de desarrollo de estas nuevas herramientas. Además de la ventaja competitiva que esto añadía como valor de diferenciación entre las marcas y la apuesta por los nuevos avances de la tecnología.

A partir de los años 80 el uso de estos programas se generalizó y entraron otro tipo de sectores e industrias que veían como sumarse a estas nuevas técnicas era dar un paso más en su evolución tecnológica. [39]

Por tanto, el diseño asistido por ordenador (CAD), es el uso de ordenadores para ayudar en la creación, modificación, análisis u optimización de un diseño. El software CAD se utiliza para aumentar la productividad del diseñador, mejorar la calidad del diseño, mejorar las comunicaciones a través de la documentación y crear bases de datos para la fabricación. La salida CAD a menudo se presenta en forma de archivos electrónicos para impresión, mecanizado u otras operaciones de fabricación. También se puede considerar al CAD como una técnica de dibujo. [40]

Los sistemas CAE son el conjunto de programas informáticos que permiten analizar y simular los diseños de ingeniería realizados con el ordenador, o creados de otro modo (maquetas) e introducidos en el ordenador, para valorar sus características, propiedades, viabilidad y rentabilidad. Su finalidad es optimizar su desarrollo, los consecuentes costes de fabricación y reducir al máximo las pruebas para la obtención del producto deseado

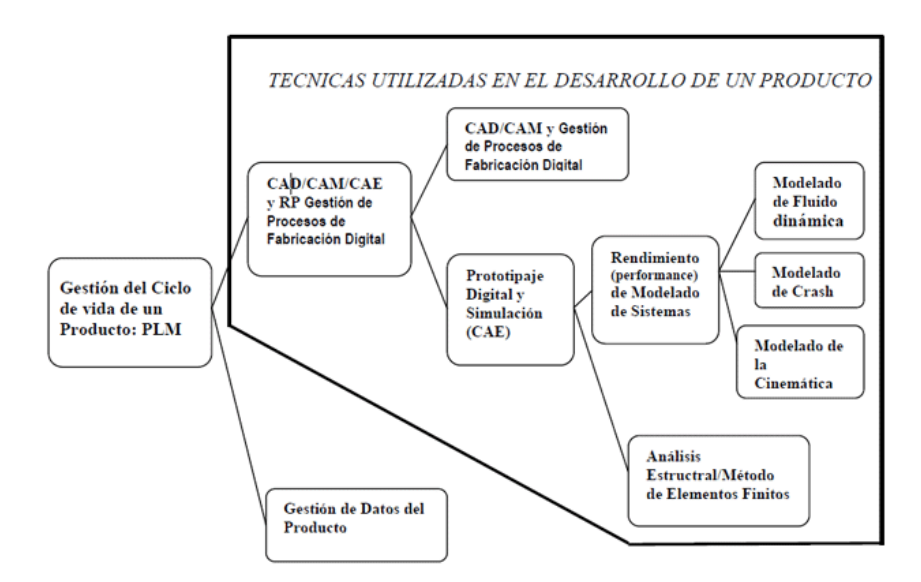

*Ilustración 23 : Herramientas digitales utilizadas para el desarrollo de un producto [41]*

<span id="page-34-0"></span>El uso de sistemas CAM se refiere a programas informáticos especializados en la dirección y control de los equipos de fabricación. Cuando la información de CAD se transforma en instrucciones para CAM, el resultado es el CAD/CAM.

Una vez que se ha concluido el diseño de la pieza y se han realizado las simulaciones sobre su comportamiento ante situaciones extremas, se procede a su fabricación. Es en este momento donde entra en acción el CAM, actuando, a partir del diseño CAD, sobre los dispositivos de control numérico, que controlarán el trabajo de las diferentes máquinas, de forma que el resultado coincida exactamente con el diseño realizado.

El sistema CAM permite determinar flujos de trabajo en máquina o en planta para el desarrollo de un producto. En máquinas de mecanizado se encarga de simular el recorrido físico de cada herramienta con el fin de prevenir el tiempo de ejecución y posibles interferencias entre herramientas y materiales.

La utilización conjunta de las herramientas CAD/CAM/CAE, implantadas en la organización de la empresa, permite conseguir que el tiempo de desarrollo y fabricación del producto, 'Lead Time' y el tiempo de poner el producto en el mercado, 'Time to Market', sea mínimo. [41]

A continuación, se presenta una breve descripción de los programas CAD más conocidos y usados:

#### **CATIA**

Creado por la empresa francesa Dassault Systemes. CATIA tiene una arquitectura abierta que permite personalizar el programa. Usado principalmente en la industria aeronáutica y automovilística.

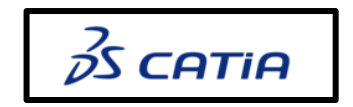

*Ilustración 24: Logo CATIA [42]*

#### <span id="page-35-0"></span>**SolidWorks**

Software de *Dassault Systemes*. Se caracteriza por la potencia y prestaciones de su sistema CAE. Su uso está muy extendido en el diseño de mecanismos industriales.

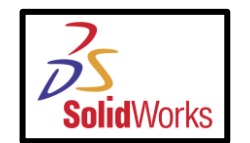

*Ilustración 25: Logo SolidWorks [43]*

#### <span id="page-35-1"></span>**Siemens NX**

Comercializado por Siemens, es un paquete integrado CAD/CAM/CAE cuyo uso está ampliamente extendido en la industria.

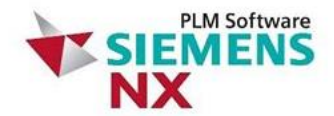

*Ilustración 26: Logo SolidWorks [44]*

#### <span id="page-35-2"></span>**Sketchup**

Propiedad de *Trimble* desde 2012. Tiene una versión gratuita. Destaca por su facilidad de uso y sus aplicaciones de libre desarrollo y uso.
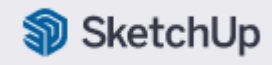

*Ilustración 27: Logo SolidWorks [45]*

#### **Solid Edge**

Solid Edge de la familia de Siemens, engloba aplicaciones CAD/CAE. Utiliza tecnología síncrona que permite realizar cambios rápidos.

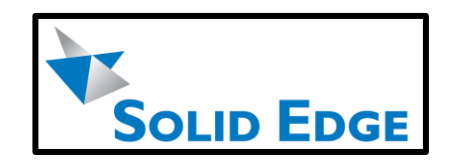

*Ilustración 28: Logo de Solid Edge [46]*

#### **PTC Creo**

Software de diseño propiedad de PTC Corporation. Enfocado a la industria mecánica.

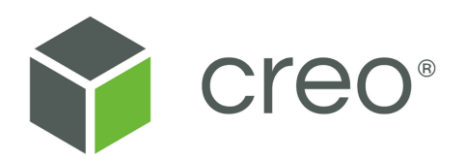

*Ilustración 29: Logo de Creo [47]*

#### **Autodesk Inventor**

Familia completa de software para diseño, simulación, mecanizado y comunicación de diseños.

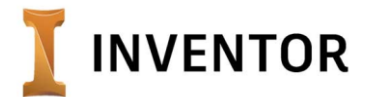

*Ilustración 30: Logo de Inventor [48]*

## **4.2 Justificación del software elegido**

La elección del software de Solid Edge para llevar a cabo el modelado del motor se debe a que:

En 4º curso del Grado de Ingeniería en Tecnologías Industriales, se imparte Diseño Asistido por Ordenador, asignatura en la que se dan las nociones básicas de este programa.

Es un software situado en posición relevante entre los de la competencia con características de uso similares.

Solid Edge además de modelar, ensamblar, crear planos y animaciones de una forma sencilla permite renderización.

## **5 MODELADO**

En este capítulo se pasa a explicar algunas de las operaciones necesarias para el modelado en 3D de cada una de las piezas del motor de vapor oscilante de dos cilindros obtenidas de los planos. Solamente se han dejado sin modelar las piezas estándares que se pueden seleccionar de los cátologos UNE/ISO/DIN.

Se procede agrupando las piezas, que se obtienen a partir de un método de modelado similar, para así facilitar la explicación de las mismas a la vez que se remarcara si necesitan algunos pasos *singulares* y posteriormente se llevará a cabo la explicación del modelado del resto de las piezas.

Se comienza pues, identificando las diferentes piezas que tienen un modelado similar consistente en la protusión de una circunferencia de diferentes diámetros y en muchos casos algún tipo de vaciado y/o agujero. Además, se señalará si en alguna de las piezas se ha realizado algún paso diferente y que por ende pueda resultar interesante.

## **5.1 Tuberías con curva**

Como ya se ha mencionado antes, se realiza una protusión a partir de la circunferencia exterior y siguiendo el eje, para después realizar un vaciado del interior de la misma a partir de la circunferencia interior.

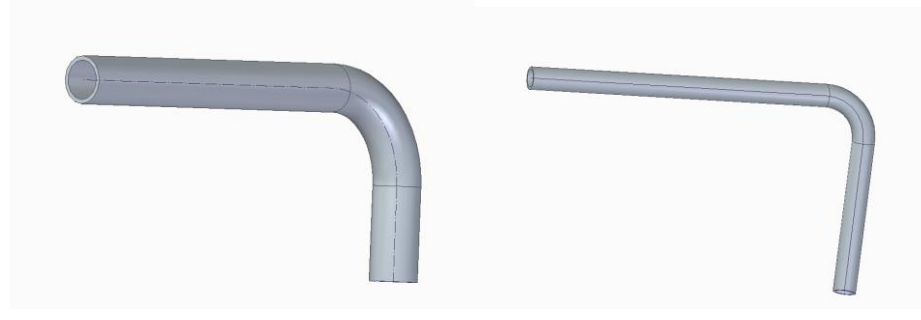

*Ilustración 31: Tubería de mayor díametro (izq.) y de menor diámetro (dcha.)*

Estos dos tipos de tuberías, unirán el bloque soporte con el puerto de control de arranque y parada.

## **5.2 Tubos rectos**

En este apartado, se van a mostrar los tubos que presentan vacío su interior, para ello se realiza un boceto de dos circunferencias concéntricas y se protusiona. En este caso, la realización es más simple que la anterior, puesto no se tiene que dibujar el eje pues no presentan un codo.

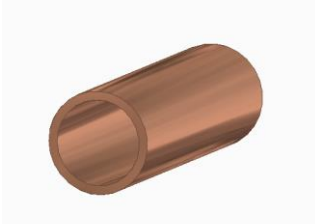

*Ilustración 32: Conducto bloque superior*

## **5.3 Redondos y Ejes**

En este caso, a partir de una única circunferencia y una protusión se consiguen las siguientes piezas.

Esta pieza tiene un diámetro de 2 mm y funciona como tope tanto para el bloque soporte superior como para el puerto de control de arranque y parada.

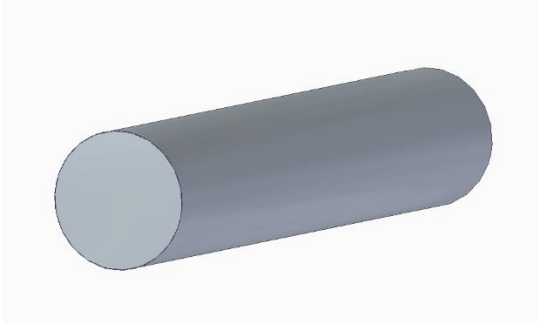

*Ilustración 33: Tope*

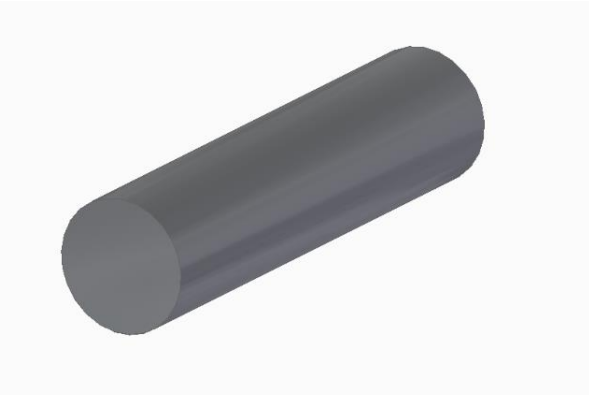

*Ilustración 34: Manivela cigueñal*

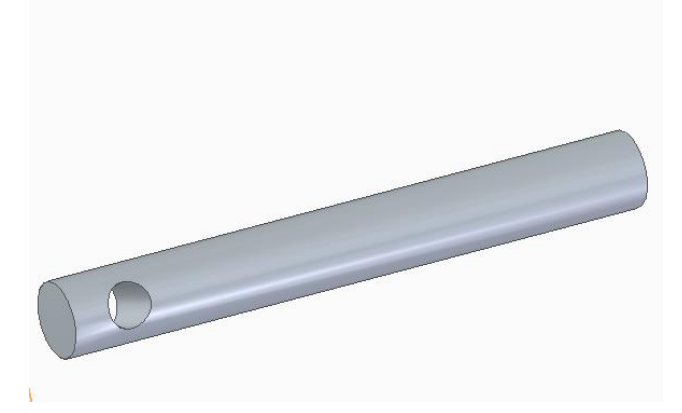

*Ilustración 35: Eje cigueñal*

En este caso, se ha procedido igualmente que los dos casos anteriores añadiendo un vaciado lateral en la pieza.

#### **5.4 Roscas**

El modelado de este elemento tiene un procedimiento muy similar al anterior con el añadido del roscado de uno o ambos extremos. Una vez se tiene el cilindro se procede a seleccionar la opción rosca y marcando la sección del mismo que se quiere roscar y el tipo de rosca se obtiene el siguiente resultado.

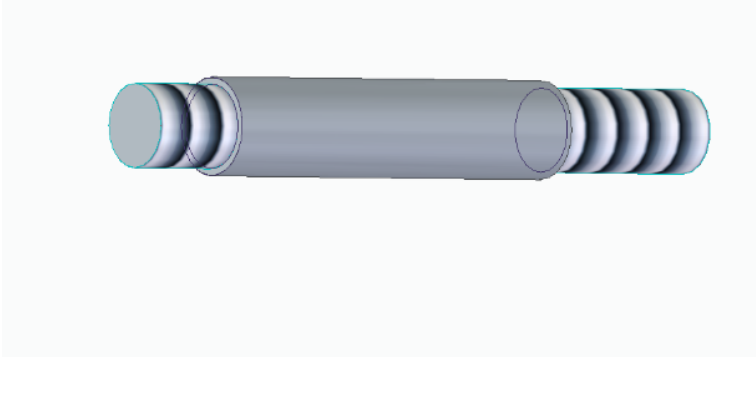

*Ilustración 36: Eje bloque soporte superior*

Como se puede observar en la imagen superior, se han creado tres cilindros de diferentes diámetros mediante una protusión, para más tarde roscar los dos extremos como se ha expuesto anteriormente.

Con un procedimiento análogo al anterior se obtiene la siguiente pieza.

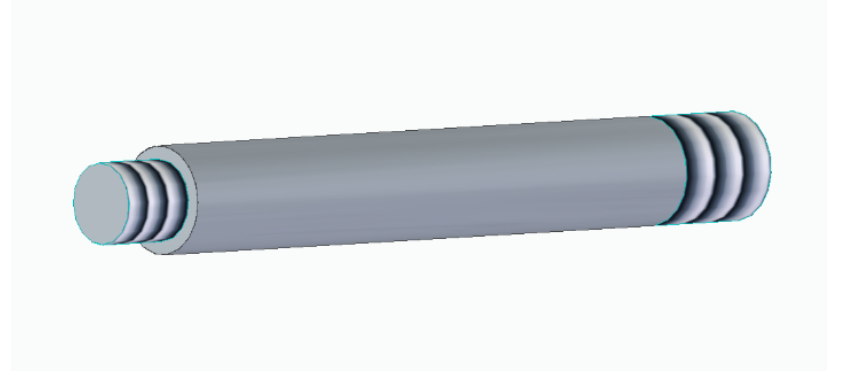

*Ilustración 37: Eje conjunto cilindro*

#### **5.5 Anillos**

Se comienza realizando un cilindro a partir de la protusión de una circunferencia. A continuación, se realizan un vaciado a partir de una circunferencia concéntrica con la pieza obteniendo un elemento de forma anular.

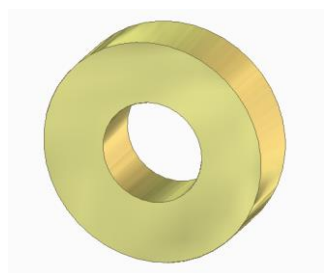

*Ilustración 38: Casquillo cigueñal*

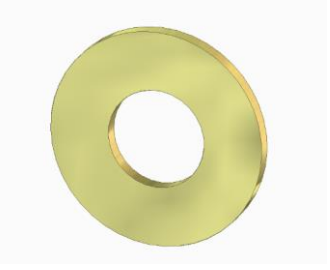

*Ilustración 39: Arandela cigueñal*

En la siguiente pieza, además de lo anteriormente citado se realiza un vaciado en la parte superior del anillo.

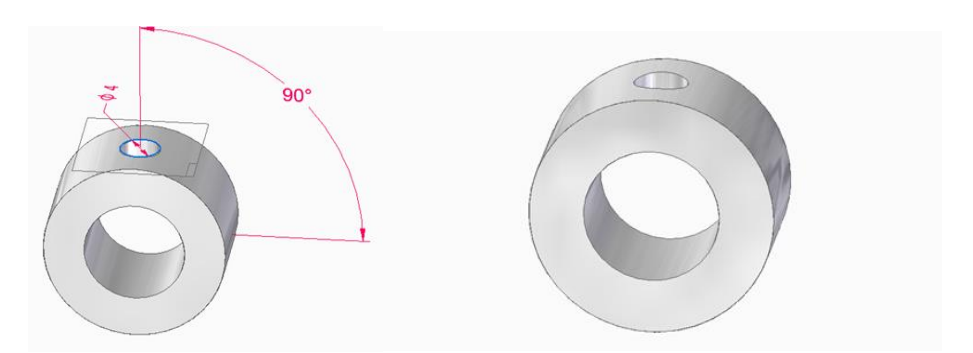

*Ilustración 40: Boceto última orden (izq.) y cojinete de fricción (dcha.)*

Por último, como en la pieza anterior se realiza un agujero en la parte superior de la pieza, pero esta vez a partir de un agujero roscado. Y se obtiene el siguiente modelo.

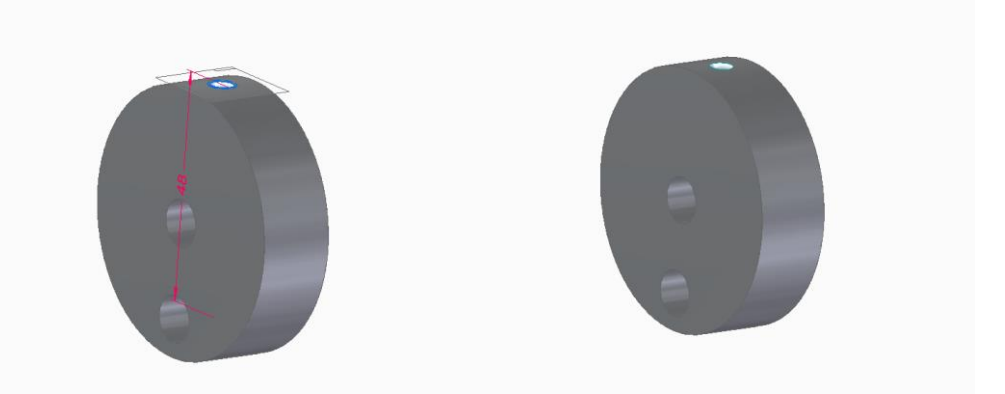

*Ilustración 41: Boceto vaciado superior (izq.) y leva cigüeñal (dcha.)*

Para modelar el volante de inercia, como en las piezas anteriores, se realiza la protusión de una circunferencia para el posterior vaciado. En este caso, se llevará a cabo un vaciado a partir de dos circunferencias concéntricas y con una profundidad de 8 mm. Posteriormente, a partir de la orden *Simetría* se repetirá este dibujo en la otra cara de la pieza.

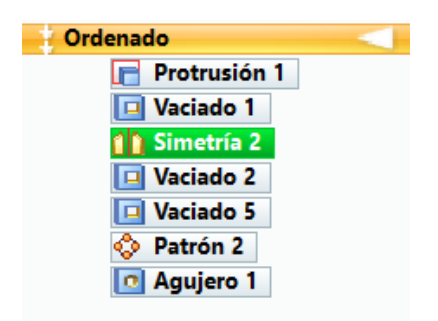

*Ilustración 42: Pasos volante de inercia.*

A continuación, a partir de un patrón se llevarán a cabo una serie de vaciados por toda la pieza.

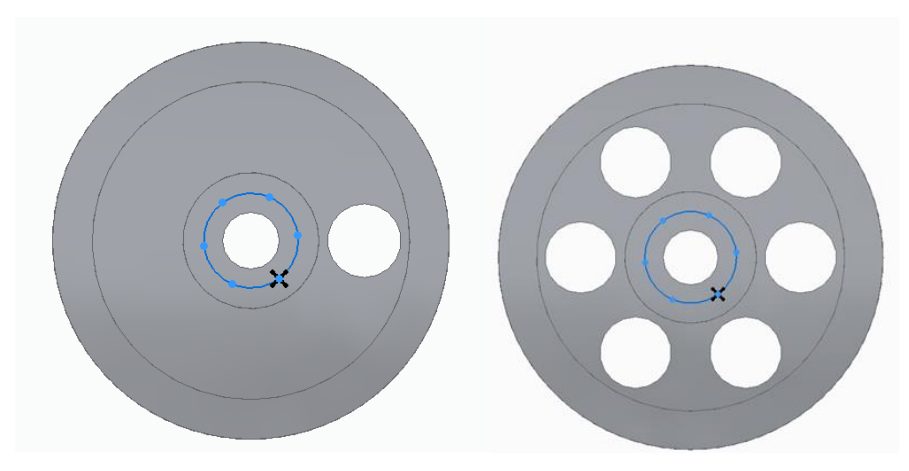

*Ilustración 43 : Elección patrón (izq.) y patrón realizado (dcha.)*

Para terminar, se realiza un agujero roscado en la parte superior de la pieza que llegará hasta el centro de la misma.

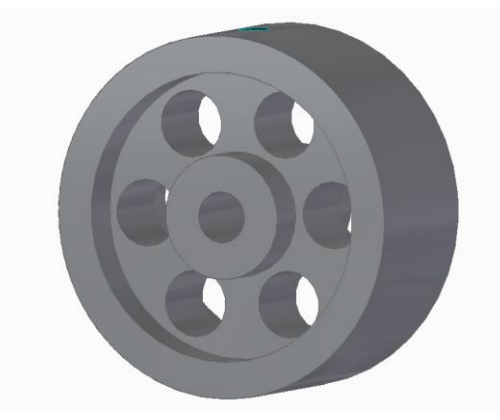

*Ilustración 44 : Volante de Inercia*

La última pieza de este tipo que se muestra es el cuerpo del puerto de control de arranque y parada. Tras realizar el primer cilindro, se continuará haciendo un vaciado en el centro de la pieza y se achaflanará uno de los bordes del cilindro exterior. Más adelante, en la misma cara en la que se realizó el chaflán se hará un vaciado que cruza todo el cilindro en la dirección del eje Y.

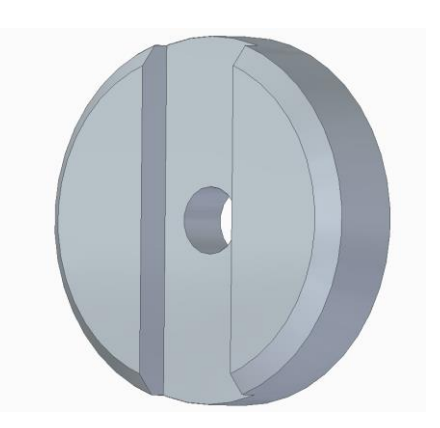

*Ilustración 45 : Cuerpo puerto de control de arranque y parada*

Por último, se realiza un agujero simple de profundidad 4mm en uno de los laterales del anillo, además de un pequeño vaciado en la cara posterior.

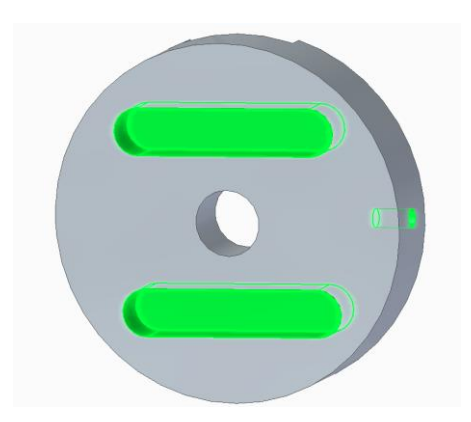

*Ilustración 46 : Cuerpo puerto de control de arranque y parada*

## **5.6 Muelles**

Aunque de una manera diferente en este punto también se van a incluir los muelles. Estos, se realizan mediante una protusión en forma de hélice. Se marca el eje y el grosor del muelle y posteriormente se fija el número de pasos o espiras.

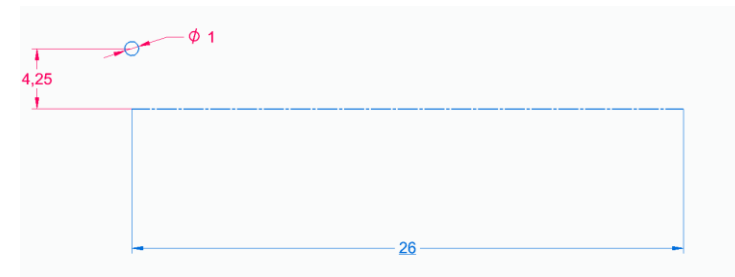

*Ilustración 47: Boceto protusión por hélice*

Finalmente, se obtendría el siguiente resultado.

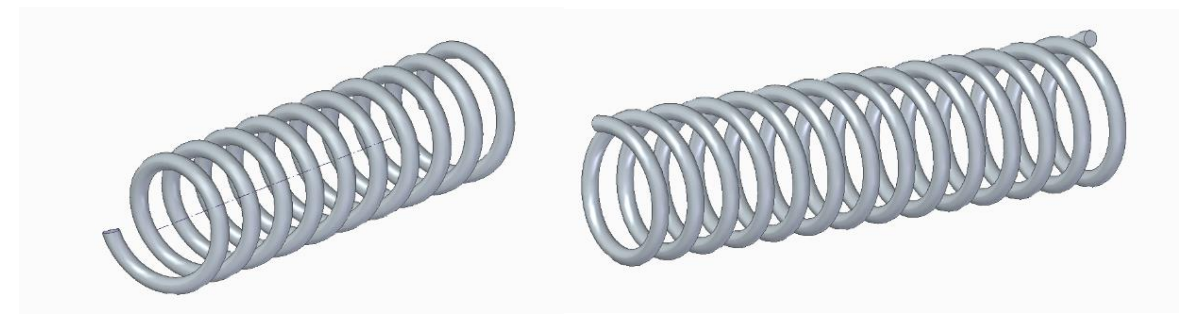

*Ilustración 48: Muelle de 14 revoluciones (izq.) y muelle de 16 (dcha.)*

Se puede observar que hay dos tipos de muelles cada uno de ellos irá situado en una parte distinta del conjunto final.

#### **5.7 Tapas**

En este apartado, se va a llevar a cabo la exposición del modelado de las tapas de diferentes partes del motor. Todas ellas tienen bastantes pasos en común y por eso se ha decidido agruparlas en un mismo apartado. Su modelado es bastante sencillo y como en el punto anterior se parte de una protusión, aunque esta vez dependiendo de la pieza habrá que realizar un boceto de una figura geométrica diferente. A continuación, en todas ellas se realizan una serie de vaciados por donde pasan los tornillos que las fijan.

Se van a exponer las tapas que tienen una geometría rectangular.

En el primer caso, se trata de una pieza muy sencilla que sigue los dos pasos anteriormente citados la protusión de un rectángulo y un vaciado.

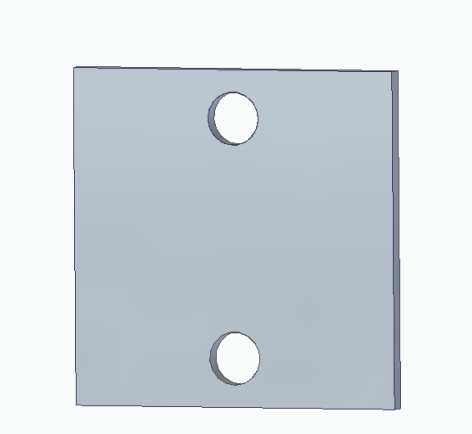

*Ilustración 49: Tapa trasera bloque soporte superior*

La siguiente pieza sigue una línea muy similar. A partir de dos protusiones se consigue el contorno de la pieza y realizando los vaciados pertinentes se llega al modelo final.

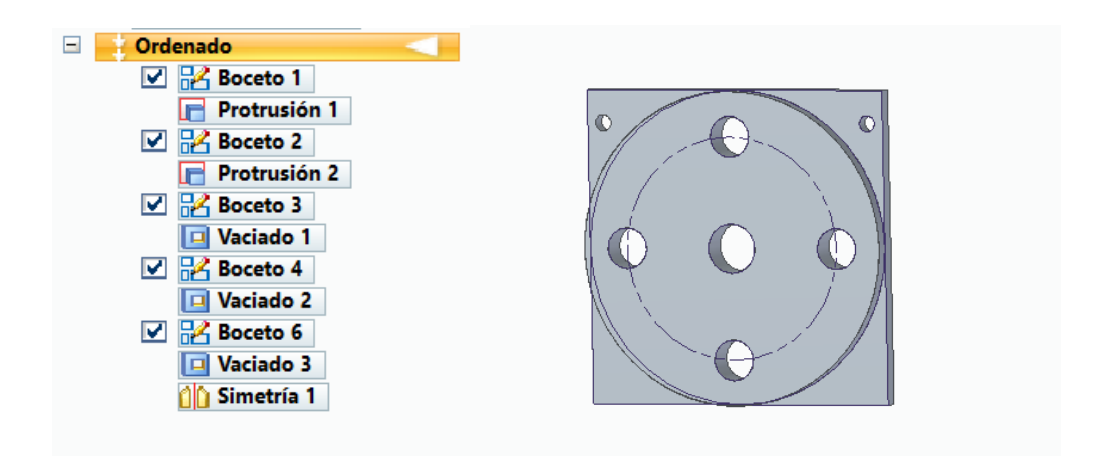

*Ilustración 50: Lista de órdenes de la pieza (izq.) y tapa delantera bloque soporte superior (dcha.)*

En este apartado, se va hablar sobre otras piezas que siguen el mismo procedimiento que las anteriores y en donde lo más interesante es el manejo de las herramientas de dibujo que se utilizan para la realización de los bocetos. Estas piezas, aunque cumplen la misma función que las anteriores dentro del motor, no siguen una geometría específica.

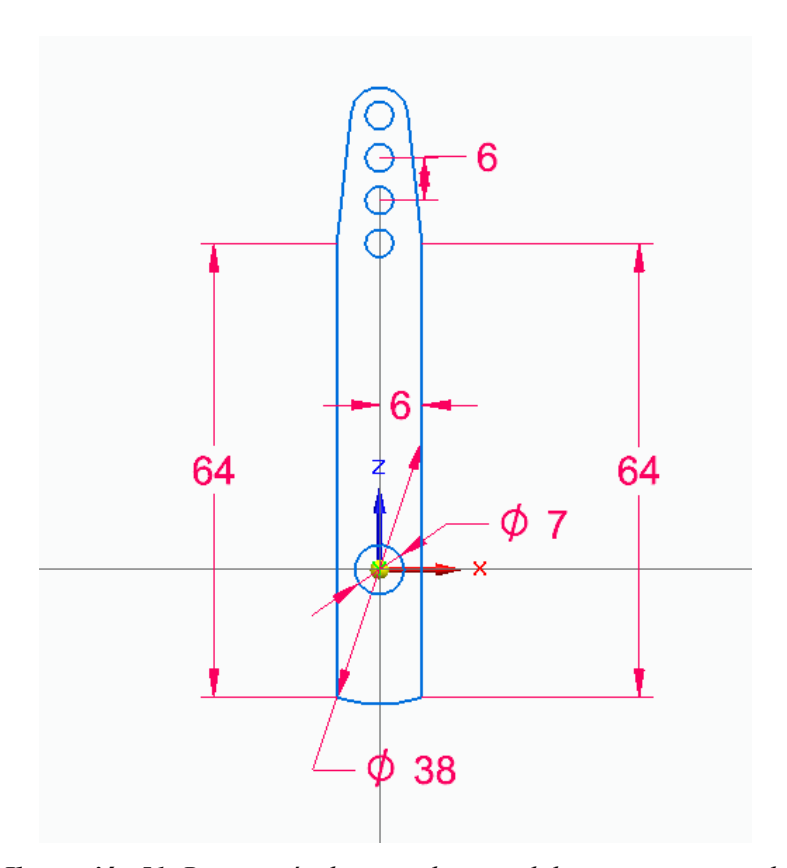

*Ilustración 51: Boceto mástil puerto de control de arranque y parada*

A partir del boceto anterior se obtiene la pieza en su totalidad, por lo tanto, la dificultad de la misma reside en la correcta interpretación de los planos y en la correcta utilización de las herramientas de dibujo.

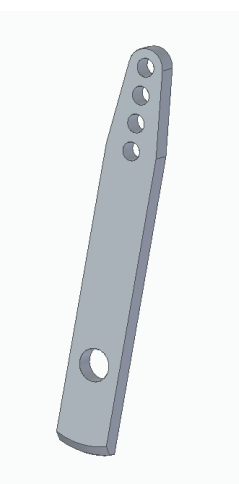

*Ilustración 52: Mástil puerto de control de arranque y parada*

Para terminar, se muestra tanto el boceto como el resultado final de la tapa del cilindro.

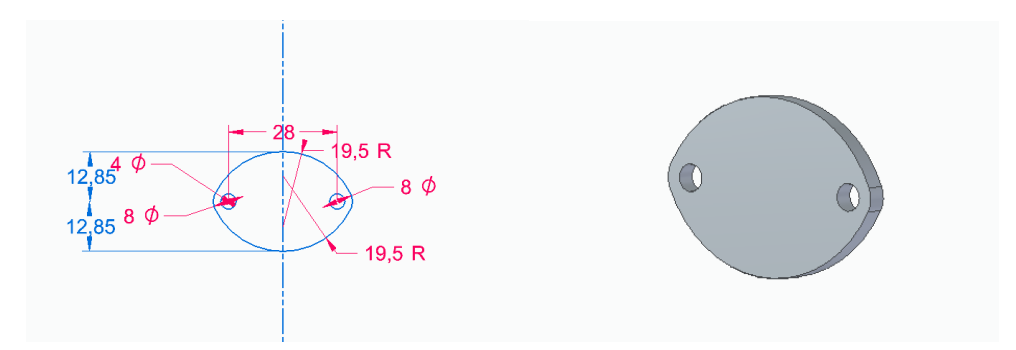

*Ilustración 53: Boceto de la tapa (izq.)y tapa cilindro (dcha.)*

A partir de este punto, se van a abordar las piezas que faltan de una en una explicando sus pasos más detalladamente y recalcando los más importantes.

#### **5.8 Base**

La base del motor ha sido una de las piezas con mayor número de operaciones. Aunque estas no tenían una gran dificultad, el conjunto de todas ellas hacía que esta pieza fuese costosa de modelar.

En primer lugar, se realiza una protusión a partir del siguiente boceto.

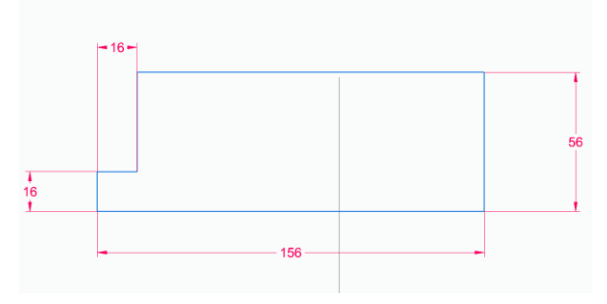

*Ilustración 54: Boceto base*

A continuación, se realizan tres vaciados. Con esto, se pasa de tener el bloque macizo que se puede observar en la siguiente imagen a conseguir una pieza que se va asemejando a una base.

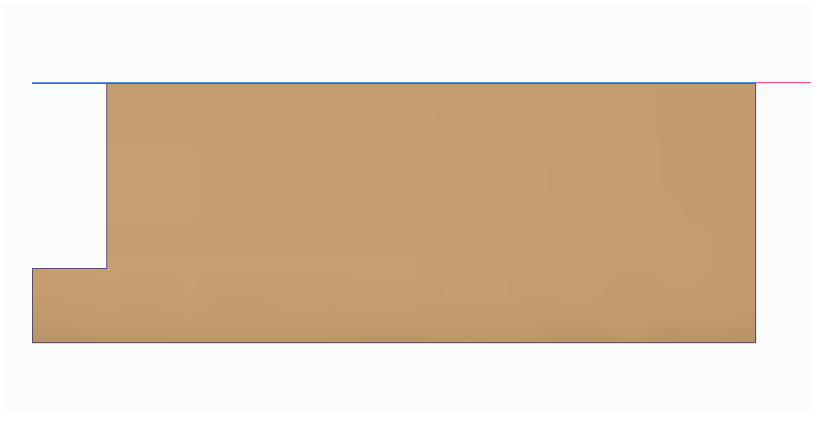

*Ilustración 55: Primera protusión base*

Primer vaciado

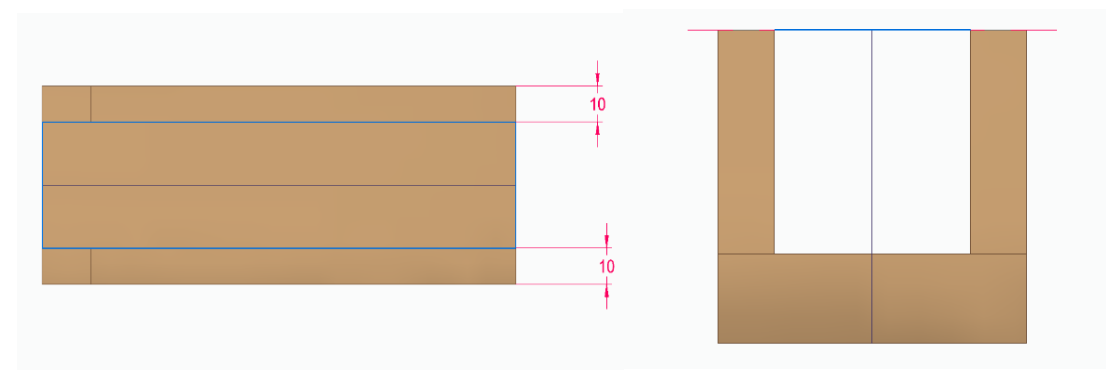

*Ilustración 56: Planta primer vaciado (izq.) y alzado (dcha.)*

Segundo vaciado

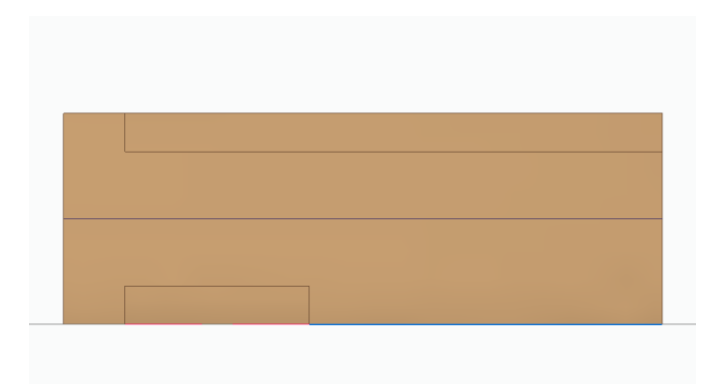

*Ilustración 57: Vaciado 2 planta*

En el tercer vaciado ya se puede observar como la pieza presenta una forma similar a la que se está buscando.

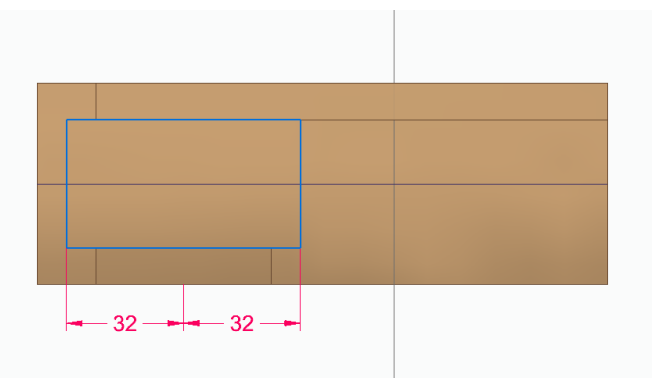

*Ilustración 58: Vaciado 3 del modelado de la base*

En el siguiente paso, se van a realizar una serie de agujeros por toda la pieza. En primer lugar, se trata de un par de agujeros pasantes con una distancia entre centros de 50 mm.

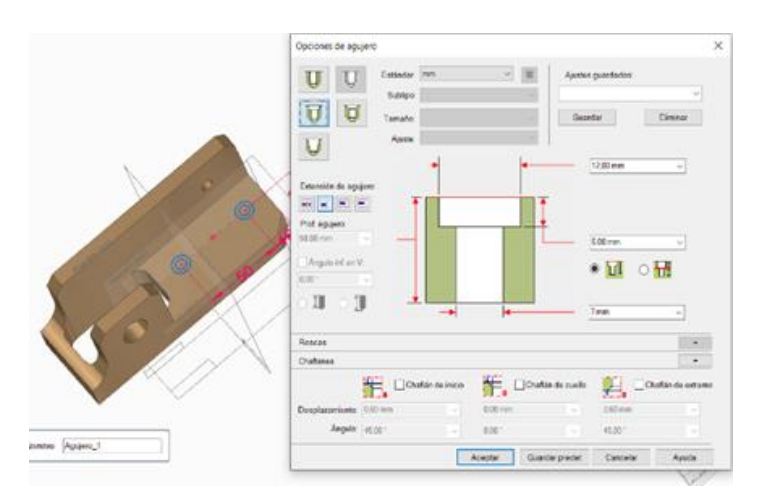

*Ilustración 59: Cuadro de control agujero.*

A continuación, se realiza un agujero a partir de una circunferencia de 18 mm de diámetro en ambos laterales de la pieza. Posteriormente, el cojinete de fricción irá encajado en dichos agujeros.

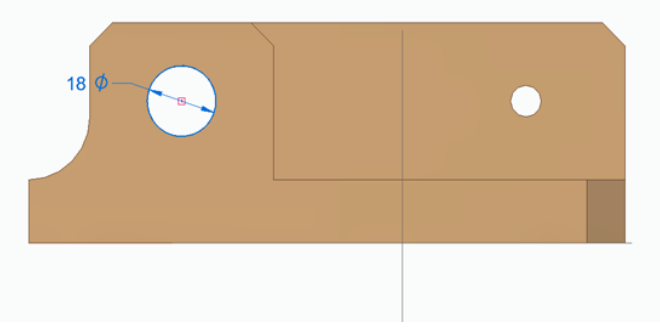

*Ilustración 60: Agujero 2 de la base*

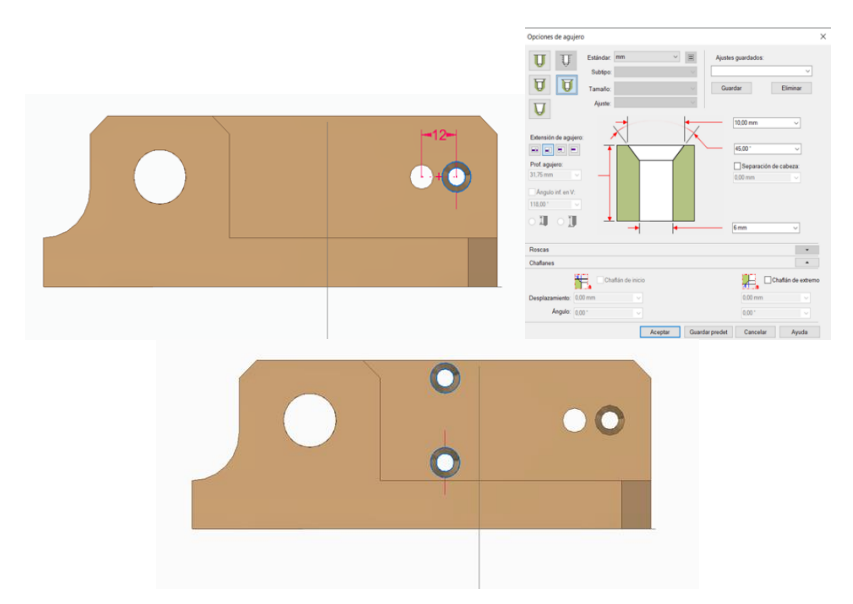

En el siguiente paso se realizan dos pares de agujeros avellanados.

*Ilustración 61: Agujeros avellanados (izq. y dcha.) y sus características (centro)*

Se termina el apartado de los agujeros realizando el último agujero avellanado en la parte superior de un lateral de la pieza y mediante una simetría para obtener el mismo agujero en la otra pared.

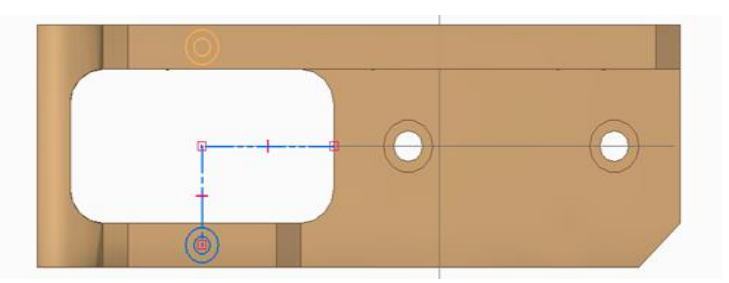

*Ilustración 62: Agujero avellano superficie lateral de la base*

Por último, mediante la opción de *Simetría* de la pieza por un plano paralelo al plano YZ se realiza una copia de la misma y se consigue la pieza buscada.

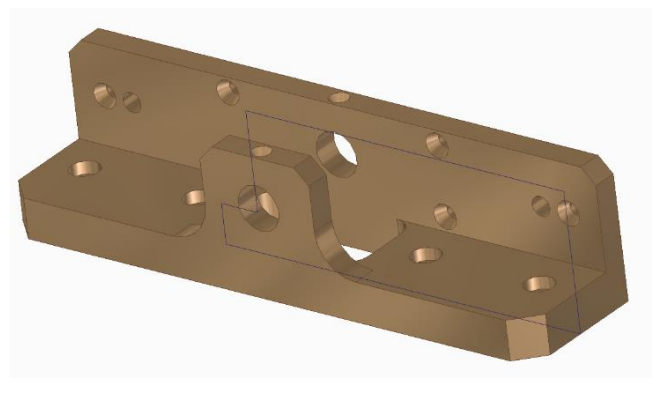

*Ilustración 63: Base*

## **5.9 Bloque Soporte**

Esta pieza tiene un modelado similar al de la base, se comienza con un boceto de un rectángulo y una protusión para seguir con una serie de agujeros y vaciados.

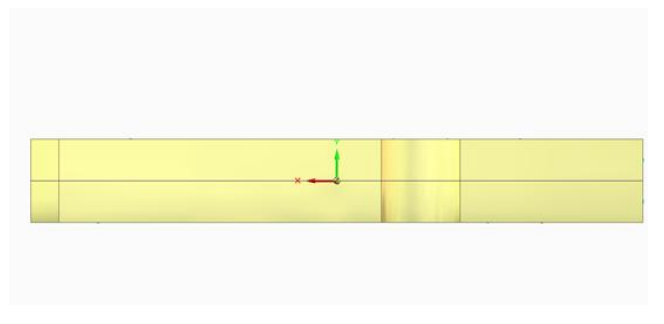

*Ilustración 64: Vista lateral bloque soporte*

De entre los diferentes agujeros y roscados, cabe destacar el proceso que se ha realizado para llevar a cabo dos agujeros simétricos con respecto al eje X. Para ello, se ha utilizado una circunferencia auxiliar (con líneas de construcción) quedando la pieza de la siguiente manera.

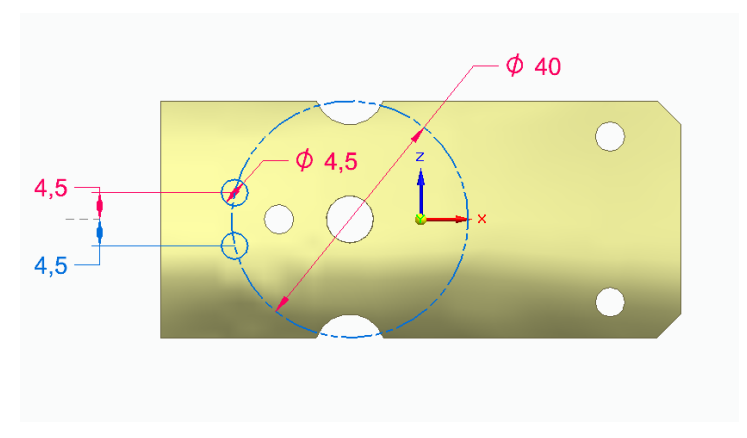

*Ilustración 65: Boceto vaciado simétrico*

Esta pieza se encuentra dos veces en el motor y está situada entre el bloque soporte y el cilindro.

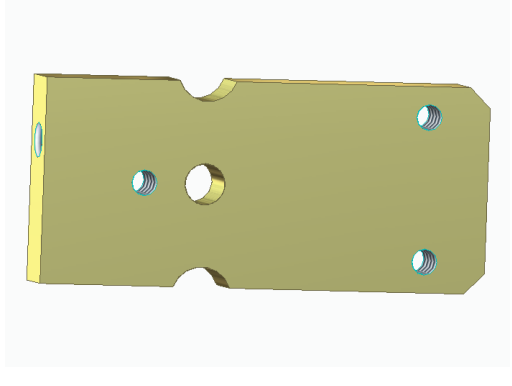

*Ilustración 66: Bloque soporte*

## **5.10 Cuerpo Bloque Soporte Superior**

Siguiendo en la línea de la base y el bloque soporte, el Cuerpo es una pieza que consiste en la protusión de un rectángulo para continuar con una serie de vaciados y agujeros.

| Ordenado                                   |  |
|--------------------------------------------|--|
| $\vee$ $\mathbb{R}$ Boceto 1               |  |
| Protrusión 1                               |  |
| <b>Aqujero 1</b>                           |  |
| <b>Boceto 2</b><br>⊻                       |  |
| <b>Agujero 5</b>                           |  |
| Agujero 8                                  |  |
| Vaciado 1                                  |  |
| a Agujero 9                                |  |
| Simetría 1                                 |  |
| Vaciado 2                                  |  |
| Vaciado 3                                  |  |
| $\vee$ $\mathbb{R}$ Boceto 4               |  |
| Vaciado 4<br>-1                            |  |
| $\triangleright$ $\triangleright$ Boceto 5 |  |
| Vaciado 5<br>-1                            |  |
| $\vee$ $\mathbb{R}$ Boceto 6               |  |
| Vaciado 6                                  |  |
|                                            |  |

*Ilustración 67:Lista órdenes*

Dentro de todos estos pasos, destacan los dos últimos vaciados dada la complejidad de dibujo que tenían los mismos.

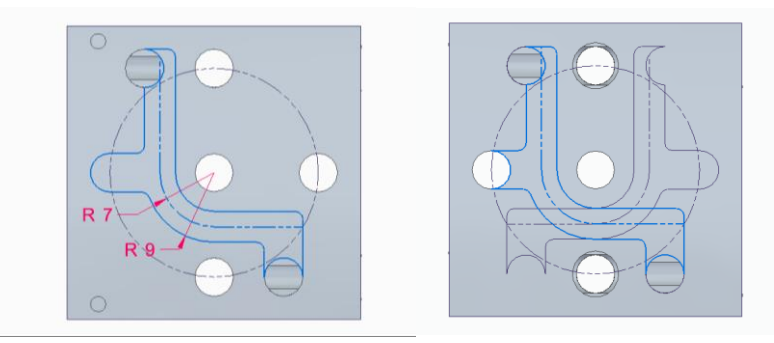

*Ilustración 68: Boceto 1 (izq.) y boceto terminado (dcha.)*

Como se puede observar, ambos bocetos han necesitado la utilización de líneas de construcción como ayuda para poder llevarlos a cabo. A partir de circunferencias, líneas tangentes, paralelas, recortes y redondeos se ha podido completar consiguiendo la siguiente pieza.

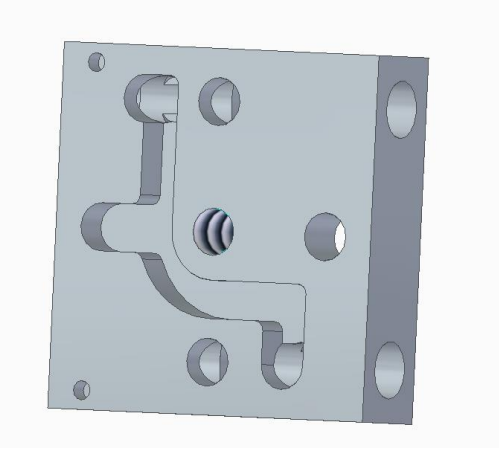

*Ilustración 69: Bloque soporte superior*

## **5.11 Cilindro**

A la hora de modelar esta pieza se comienza con una protusión y un pequeño vaciado en la parte inferior del mismo. A continuación, se realiza otra protusión y vaciado transversal.

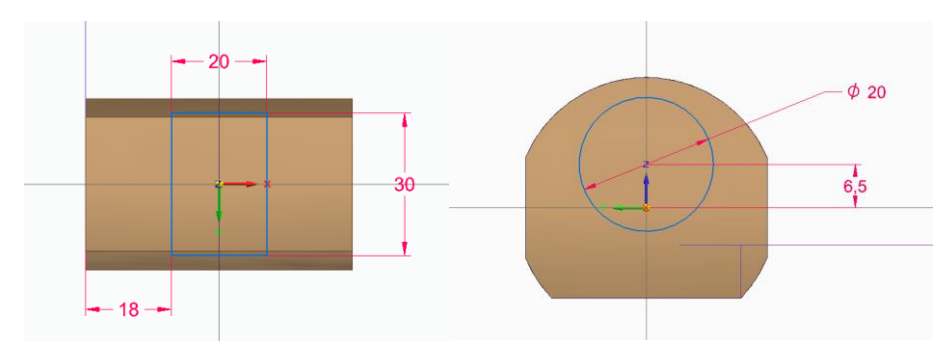

*Ilustración 70: Vista superior cilindro (izq.) y alzado (dcha.)*

Por último, se llevan a cabo una serie de agujeros roscados, dos en la parte posterior donde ira colocada la tapa y otro en la parte superior para unir el cilindro mediante un eje con el bloque soporte y la base.

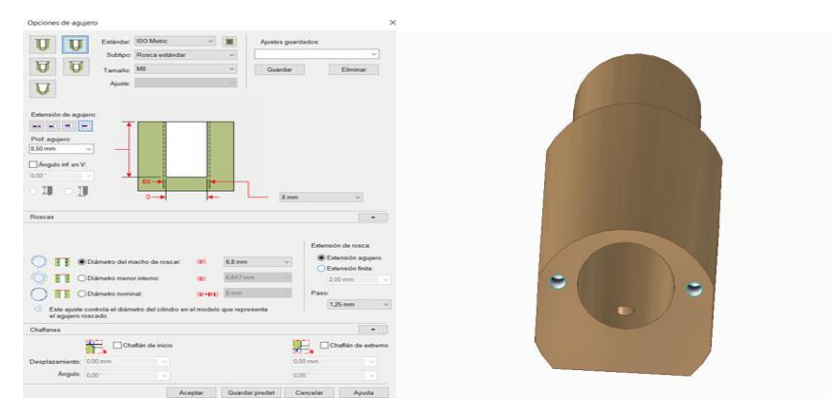

*Ilustración 71: Características agujero (izq.) y vista posterior cilindro (dcha.)*

Finalmente, se obtiene el cilindro.

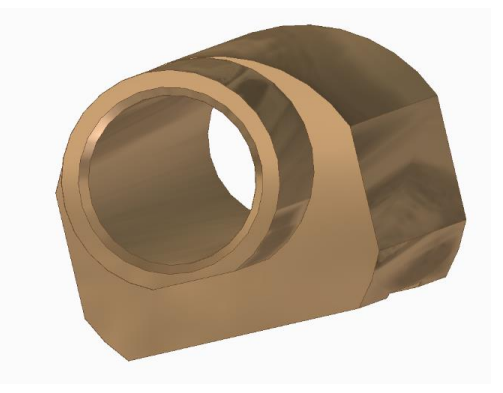

*Ilustración 72: Cilindro*

## **5.12 Pistón-Biela**

Para modelar el pistón-biela el procedimiento consiste en realizar una serie de cilindros, unos encima de otros, cada uno con sus respectivos diámetros y alturas. A continuación, se efectuan una serie de vaciados y chaflanes.

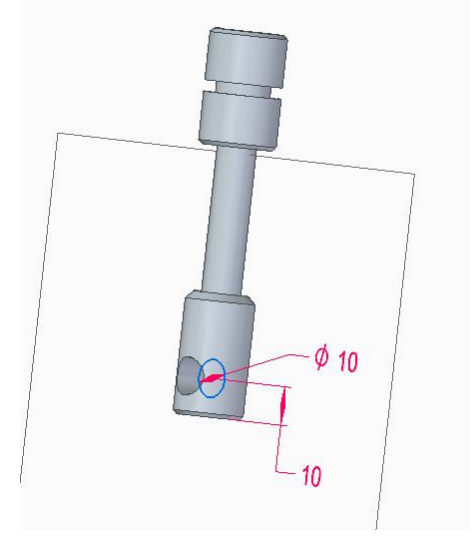

*Ilustración 73 : Boceto agujero inferior*

Por último, se practica un vaciado en el cilindro inferior cortándolo por la mitad, de esta forma, se podrán unir entre sí el pistón-biela que va en cada cilindro del motor.

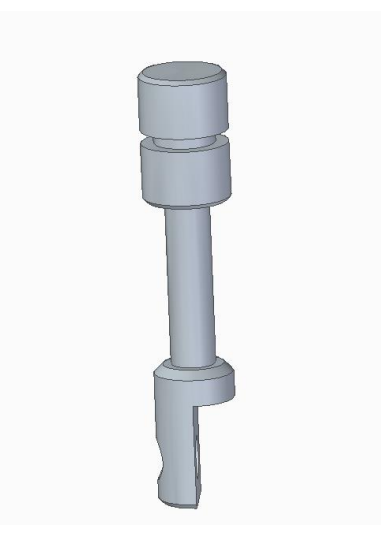

*Ilustración 74 : Pistón-Biela*

## **6 ENSAMBLADO**

En este capítulo se va a utilizar el módulo "Assembly" del programa Solid Edge. A este módulo se importan las piezas que se han modelado en el capítulo anterior y se les imponen relaciones para montar el conjunto con la idea final de obtener el movimiento real del motor.

## **6.1 Conjunto Base**

Este conjunto está formado por la base y por dos cojinetes de fricción.

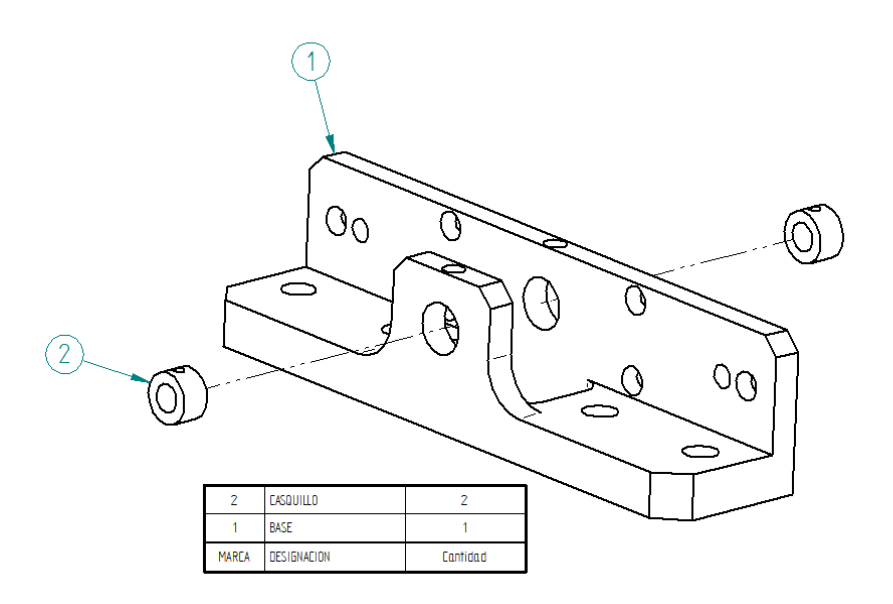

*Ilustración 75: Plano conjunto Base y lista de piezas*

Se unen los cojinetes de fricción a los agujeros que se encuentran en centrados en ambas paredes de la base. Para ello, se igualan ambos ejes, tanto los del agujero mayor como los del agujero que se encuentra en la parte superior. El resultado sería el siguiente.

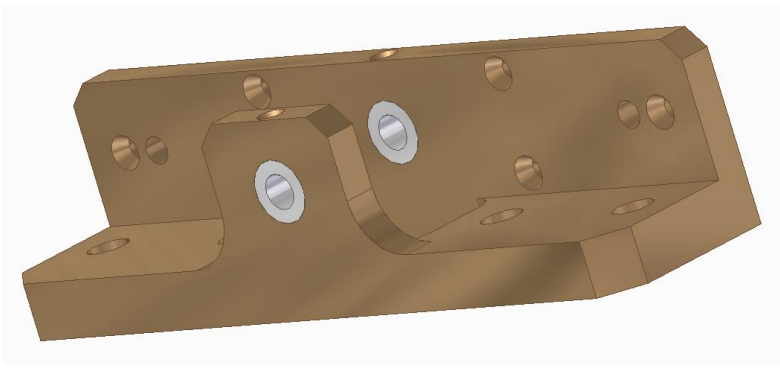

*Ilustración 76: Conjunto Base*

### **6.2 Conjunto Bloque Soporte Superior**

En el conjunto Bloque Soporte Superior, se encuentran un eje, dos topes, dos conductos, una tapa delantera, una tapa trasera y un cuerpo.

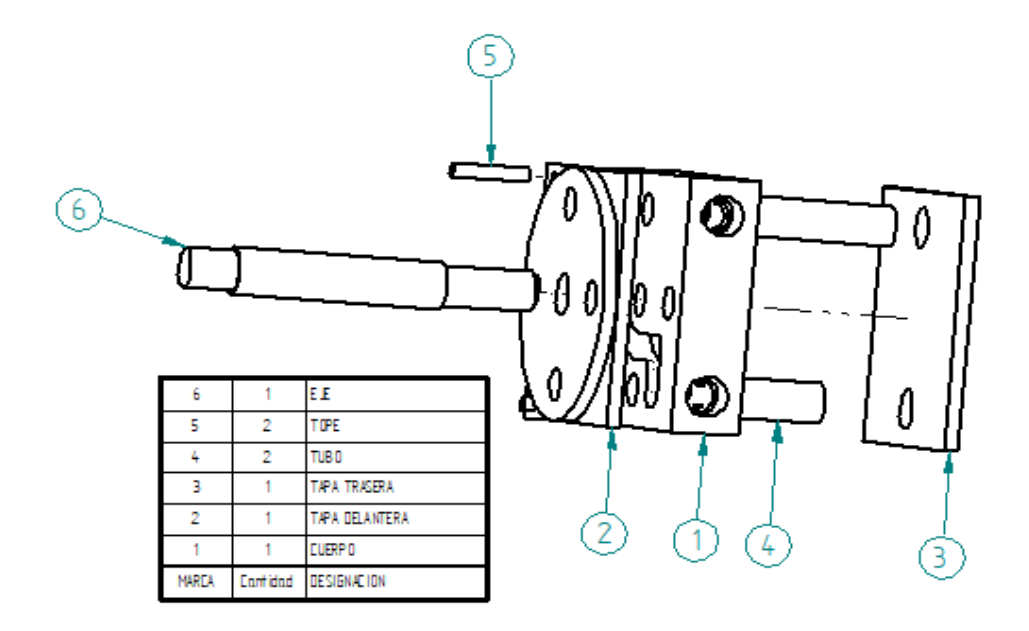

*Ilustración 77: Plano bloque superior y lista de piezas*

En primer lugar, se unen ambas tapas al cuerpo haciendo coincidir los respectivos agujeros para a continuación poder insertar tanto los topes como el eje y los conductos. Posteriormente, como ya se ha adelantado se une un tope y un conducto, en primera instancia se igualan los ejes de los agujeros y, en segundo lugar, se ensamblan las caras de ambas piezas con el final de los agujeros. Mediante la orden de simetría se copia lo anteriormente hecho. Por último, se iguala el eje con el agujero central y el final de la rosca con el principio del mismo.

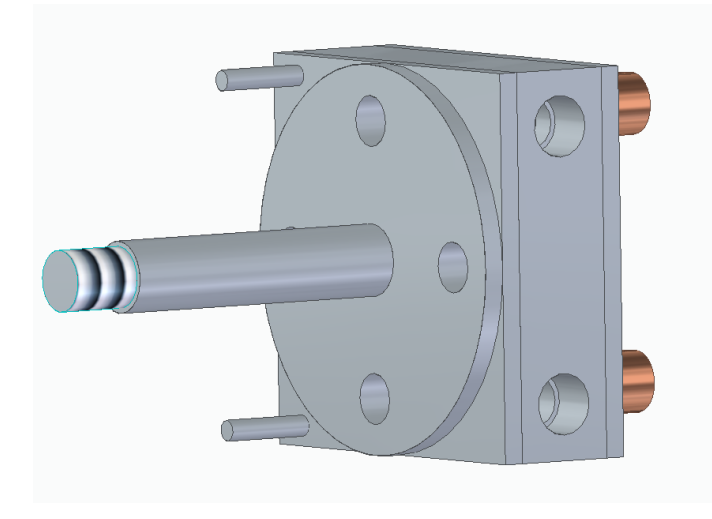

*Ilustración 78: ConjuntoBloque Soporte Superior*

### **6.3 Conjunto Cigueñal**

En este apartado, se encuentra el conjunto Cigüeñal que está formado por un volante de inercia, dos arandelas, un casquillo, una manivela, una leva y un eje.

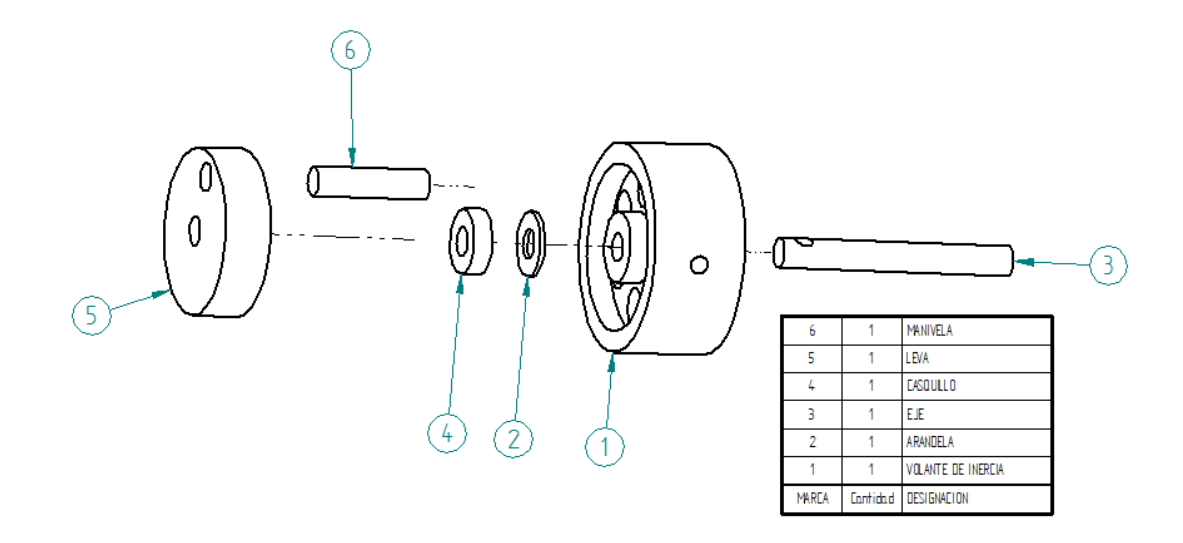

*Ilustración 79: Plano del conjunto cigüeñal y lista de piezas*

En primer lugar, se une el volante de inercia con las arandelas. Estas van pegadas a ambas caras del cilindro saliente de diámetro menor del volante. A continuación, se une el eje, para ello se inserta en el mismo en el agujero central del volante con el procedimiento habitual. En siguiente lugar, se coloca la leva, se obliga a coincidir al agujero central con el eje y, además se procede de igual manera con los ejes de las roscas de ambas piezas. En el casquillo se hace coincidir una cara exterior del mismo con la cara de la leva que está más cercana al volante de inercia. Para terminar, se introduce la manivela en la leva haciendo coincidir ambos ejes e introduciendo la manivela hasta que llene el agujero por completo.

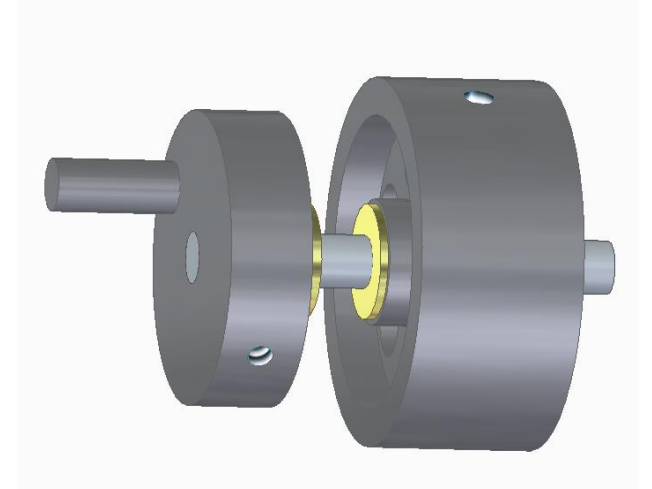

*Ilustración 80: Conjunto Cigueñal*

### **6.4 Conjunto Cilindro**

El siguiente conjunto está formado por un cilindro, una tapa y un eje. Además, también se podrían incluir los tornillos estándar que han quedado excluidos de este proyecto.

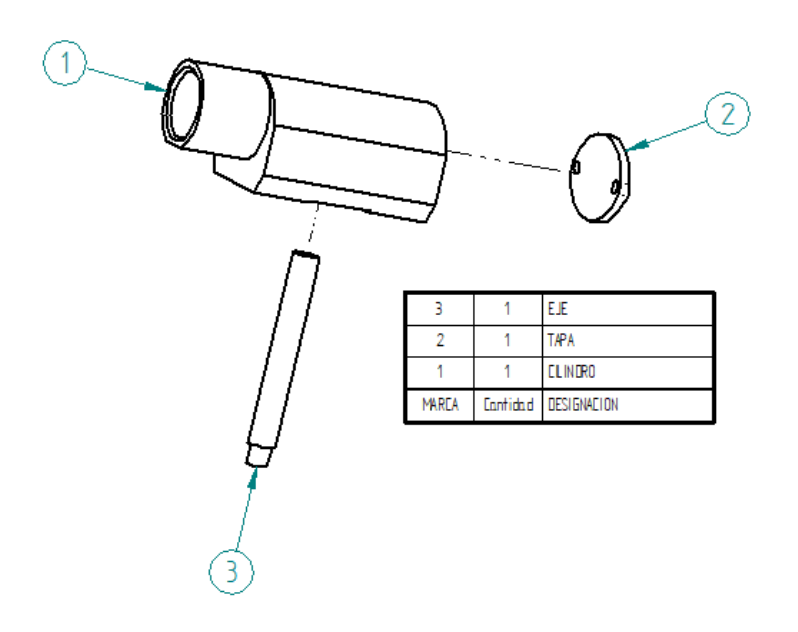

*Ilustración 81: Plano del conjunto cilindro y lista de piezas*

Se une la tapa con el cilindro por su parte posterior para ello se hacen coincidir ambos agujeros de la tapa con los del cilindro. Luego, se igualan los ejes del cilindro que forma el eje con el del agujero central de la parte superior de la base y se inserta toda la parte roscada de menor diámetro dentro del agujero.

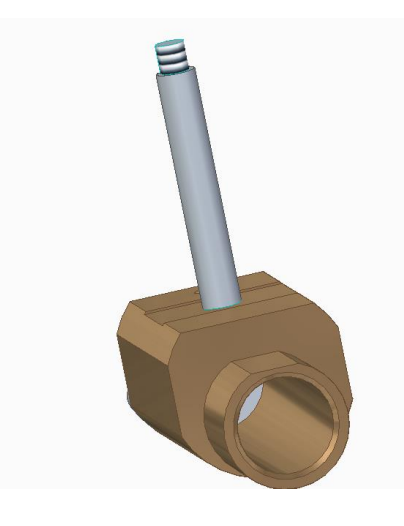

*Ilustración 82: Conjunto Cilindro*

### **6.5 Conjunto Puerto de Control de Arranque y Parada**

El último conjunto está formado por un tope, un mástil y un cuerpo.

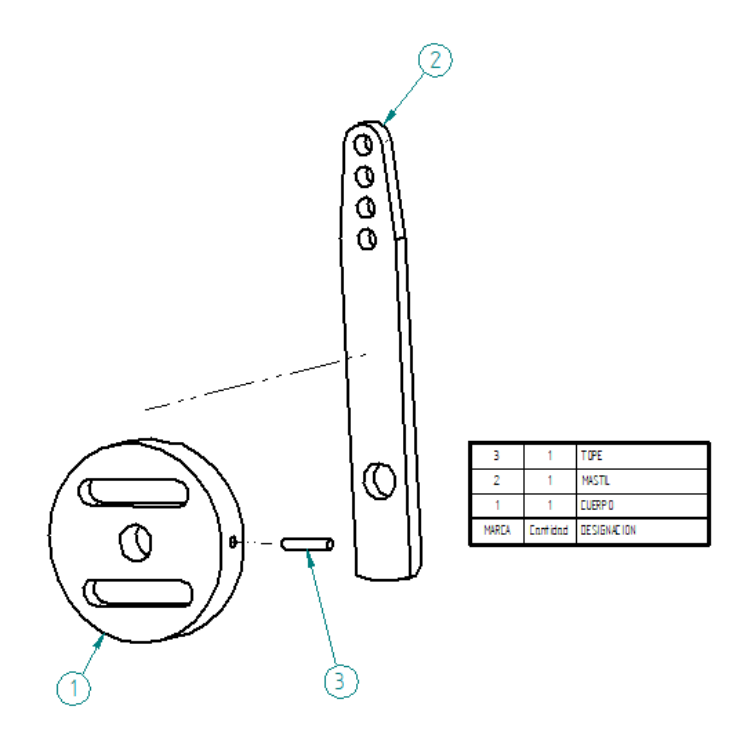

*Ilustración 83: Plano del bloque soporte superior y lista de piezas*

En primer lugar, se unirá el mástil con el cuerpo en la hendidura que se puede observar en el mismo. Debe coincidir la parte inferior del mástil con la del cuerpo y el agujero central del mismo con el que se encuentra más abajo en el mástil. Para terminar, se introducirá el tope en el agujero lateral que se puede observar en el cuerpo.

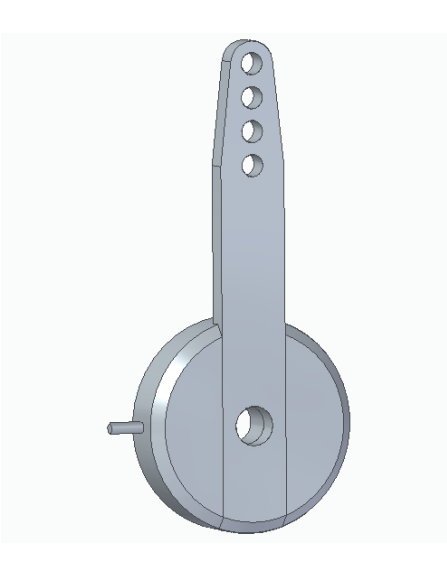

*Ilustración 84: Conjunto Puerto de control de arranque y parada*

#### **6.6 Subconjunto 1**

En este apartado se van a unir los dos primeros conjuntos. En este caso, se unirán el conjunto bloque superior con las 4 tuberías correspondientes que van a cada lado del mismo.

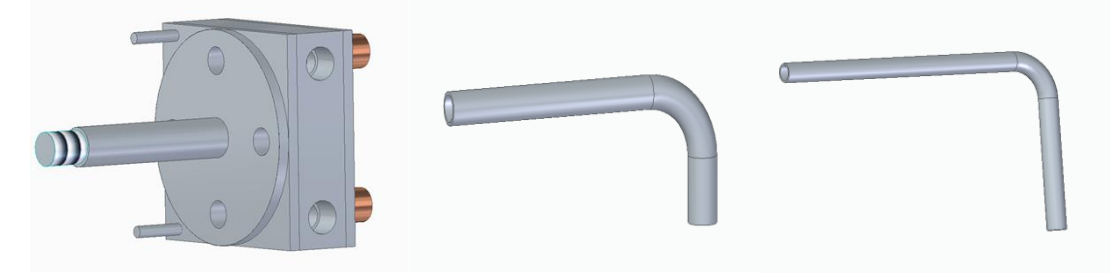

*Ilustración 85 : Piezas que forman el conjunto*

La tubería más larga (tercera imagen) irá en el agujero superior y la más corta (segunda imagen) en el inferior. Se igualan los ejes y el extremo de las tuberías con el final de los agujeros. Posteriormente, mediante la orden Simetría se consigue la misma estructura en el otro lateral del cuerpo.

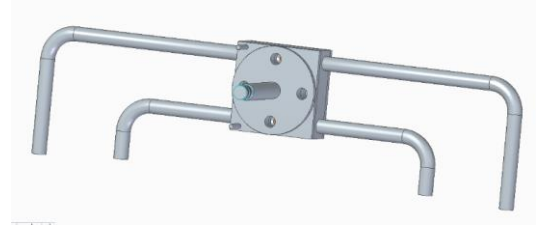

*Ilustración 86 : Subconjunto 1*

#### **6.7 Subconjunto 2**

En este apartado, se ubica el subconjunto 1 anterior, el conjunto base y dos bloques soporte.

Inicialmente, se une la base con el bloque soporte. Se tiene en cuenta que el bloque soporte queda pegado al lateral largo de la base por la parte exterior del mismo y que el agujero más centrado del bloque y la rosca contigua tienen que coincidir con los agujeros de esa pared de la base. Mediante una simetría se consigue colocar el otro bloque soporte. A continuación, se introducen ambos tubos en los agujeros de la parte superior de los bloques soporte.

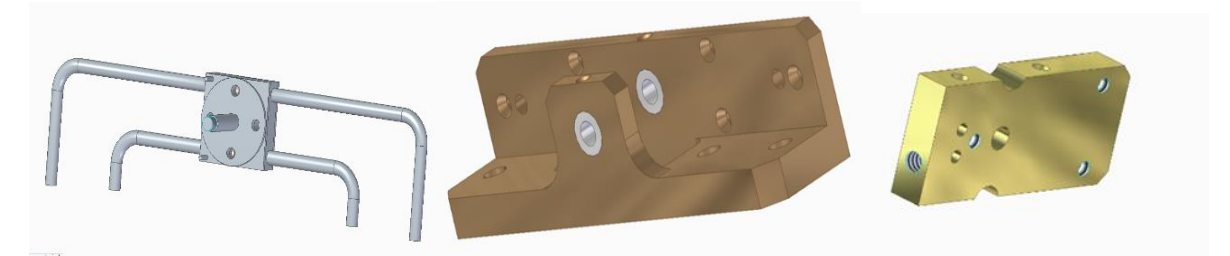

*Ilustración 87 : Piezas que lo componen* 

En la ilustación 88, se encuentra ensamblado el subconjunto 1 en el subconjunto 2.

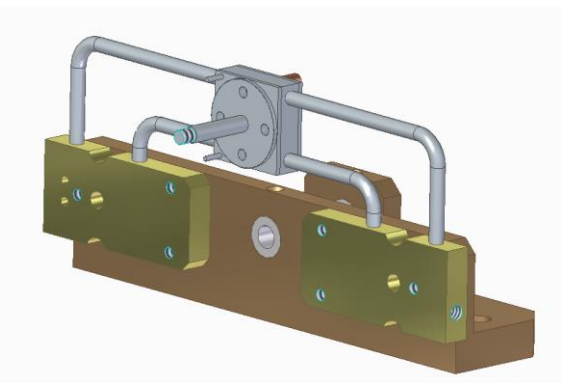

*Ilustración 88 : Subconjunto 2*

#### **6.8 Conjunto final**

En último lugar, se hallan el sub-ensamblado anterior, el conjunto Cigüeñal, el conjunto Cilindro y el Pistón-Biela.

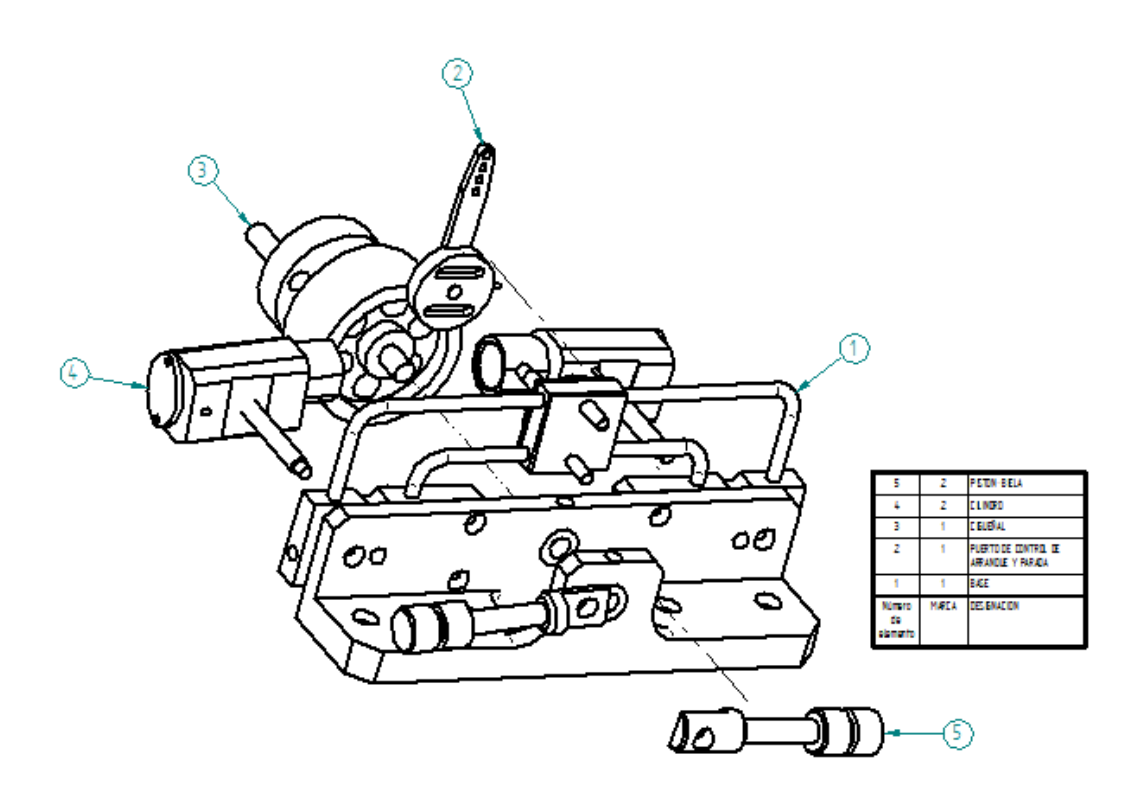

*Ilustración 89 : Plano del motor y lista de conjuntos*

Partiendo del montaje anterior, en primer lugar, se une el conjunto Cilindro para ello, se introduce el eje en el agujero más centrado del bloque soporte hasta que ambas caras queden pegadas, esta acción se repetirá dos veces. A continuación, se procede similarmente con el conjunto Cigüeñal dejando el volante de inercia en el interior de la base con sus dos arandelas pegadas a las paredes de la misma. Con esto, la leva quedará en el exterior de la base por el mismo lado que los conjuntos Cilindro y a su vez tendrá el casquillo pegado a la cara

exterior de la base. Por último, se lleva a cabo la unión del Pistón-Biela haciendo coincidir el agujero de su extremo con el conducto que sobresale de la leva y el eje del cilindro que lo forma con el del agujero del conjunto Cilindro. Cabe destacar que el movimiento de translación de esta última pieza tiene que estar liberado para que pueda animarse correctamente el conjunto final.

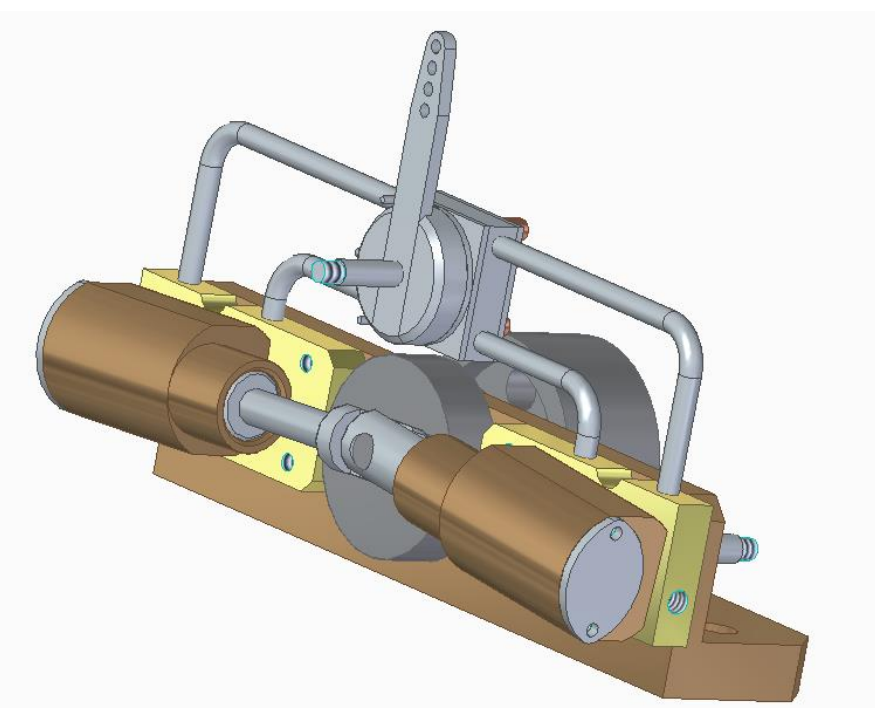

*Ilustración 90 : Vista 1 conjunto final*

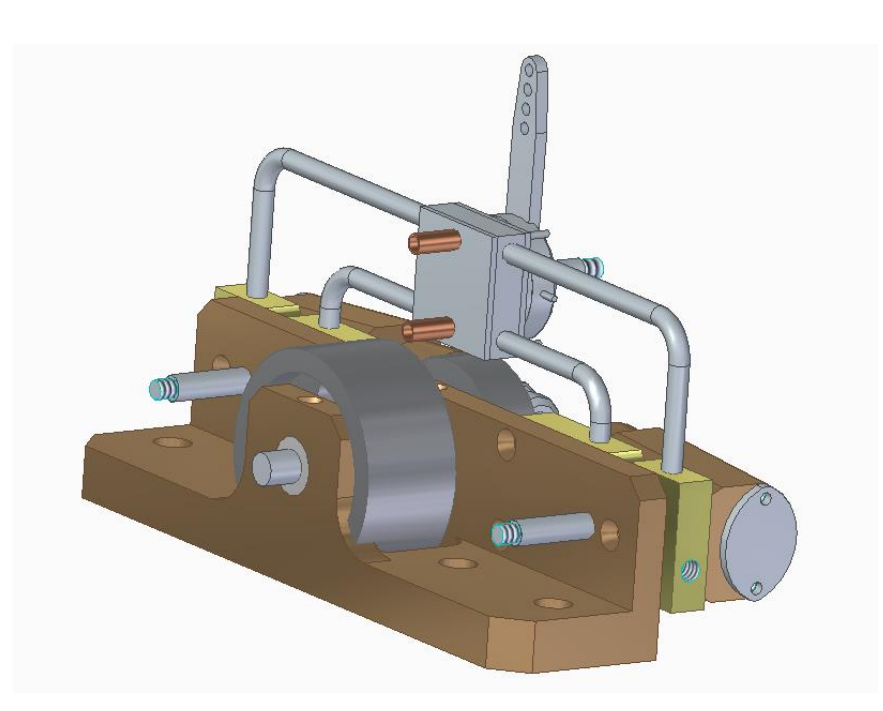

*Ilustración 91 : Vista 2 conjunto final*

# **7 RECREACIÓN VIRTUAL**

Tras modelar y ensamblar todas las piezas, se va a realizar la recreación virtual. Esta permitirá apreciar el funcionamiento del motor y la geometría de sus piezas. A partir de la aplicación ERA que se encuentra en Solid Edge se puede conseguir tanto una simulación del conjunto como un explosionado.

Primeramente, se simula el movimiento del conjunto. Esto se consigue añadiendo un motor rotacional en el eje del cigüeñal. Como se puede apreciar en la imagen posterior, ambos cilindros efectúan un movimiento rotacional a causa del movimiento del cigüeñal.

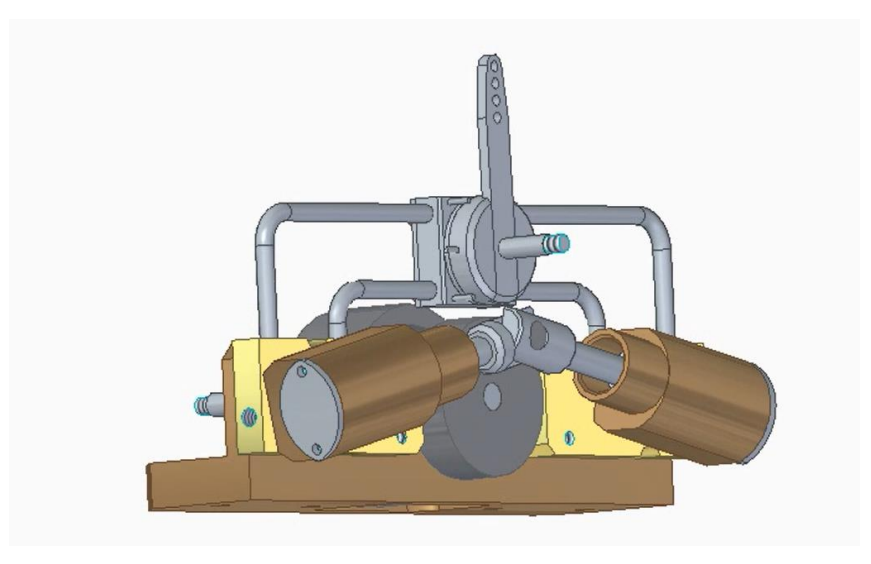

*Ilustración 92: Motor de vapor de dos cilindros oscilante*

En segundo lugar, se realiza un explosionado. Este sirve para comprender más profundamente cómo están ensambladas unas piezas con otras.

Se separan los conjuntos, en la dirección del eje X como se observa en las ilustraciónes 93 a 95, obteniendo una visión más clara de la posición en la que se encuentra cada pieza dentro del conjunto.

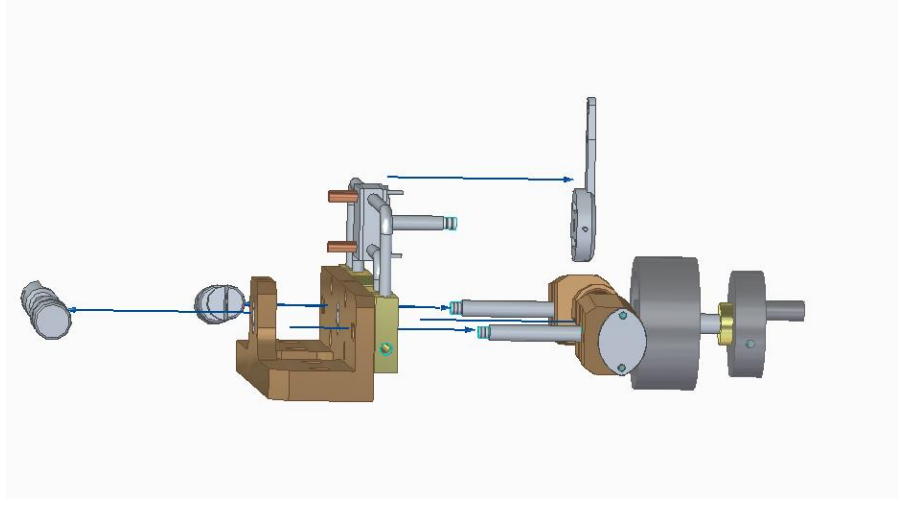

*Ilustración 93: Explosionado 1*

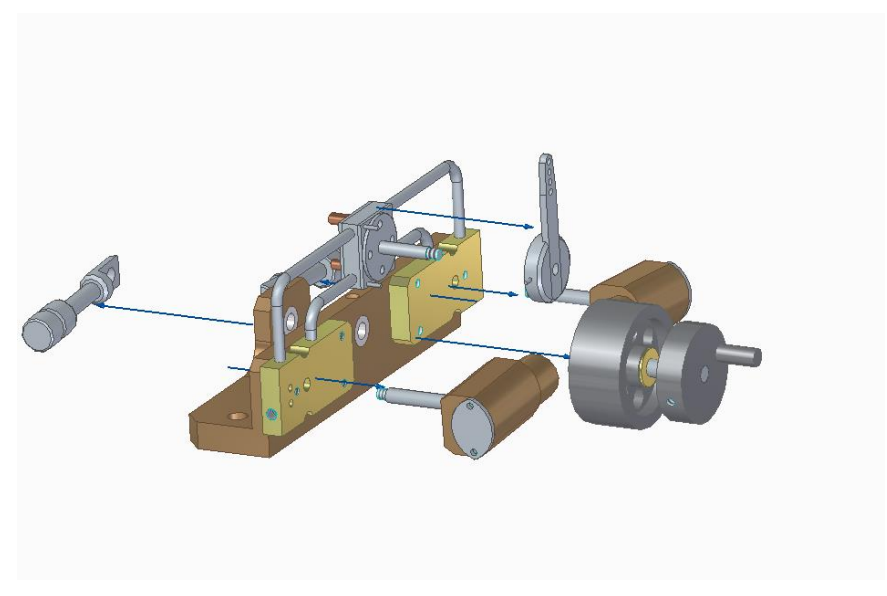

*Ilustración 94 : Explosionado 2*

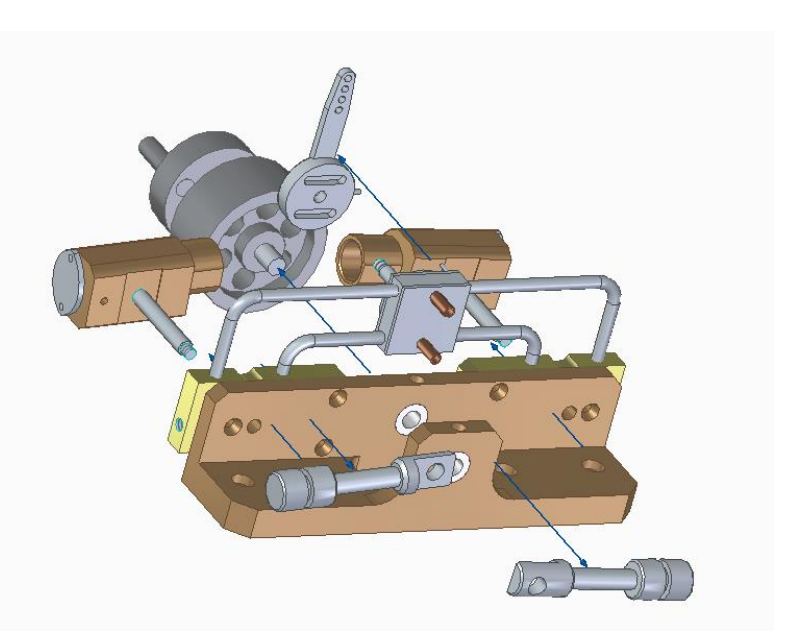

*Ilustración 95 : Explosionado 3*

Se incluye la imagen de un código QR, en este documento, para tener la posibilidad de visualizar el vídeo de la animación fácilmente desde un dispositivo móvil (smartphone, tablet, etc) con lector de QR.

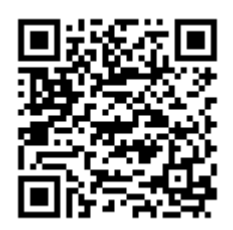

## **8.1 Qué es Keyshot**

Renderizar es un proceso que genera imágenes fotorrealistas a partir de un modelo 2D o 3D, por medio de programas informáticos. AEdemás, los resultados de mostrar dicho modelo pueden llamarse render. Para ello, en este caso se utiliza el programa Keyshot.

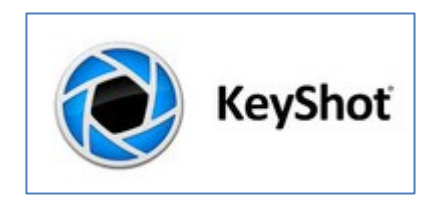

*Ilustración 96: Logo de Keyshot [49]*

KeyShot es un programa desarrollado por Luxion que permite obtener imágenes fotorrealistas a partir de modelos 3D.

Su manejo es bastante sencillo, en primer lugar, se importa el modelo, a continuación, se eligen los diferentes materiales dentro de una librería proporcionado por KeyShot. Para elegir material únicamente se tiene que arrastrar el deseado y soltar, por último, se ajusta la iluminación y se colocan las cámaras correspondientes. Se puede destacar su rapidez pues permite ver todos los cambios de materiales, iluminación y cámaras al instante. [49].

A continuación, se presenta un breve resumen de la interfaz y su funcionamiento. [34]

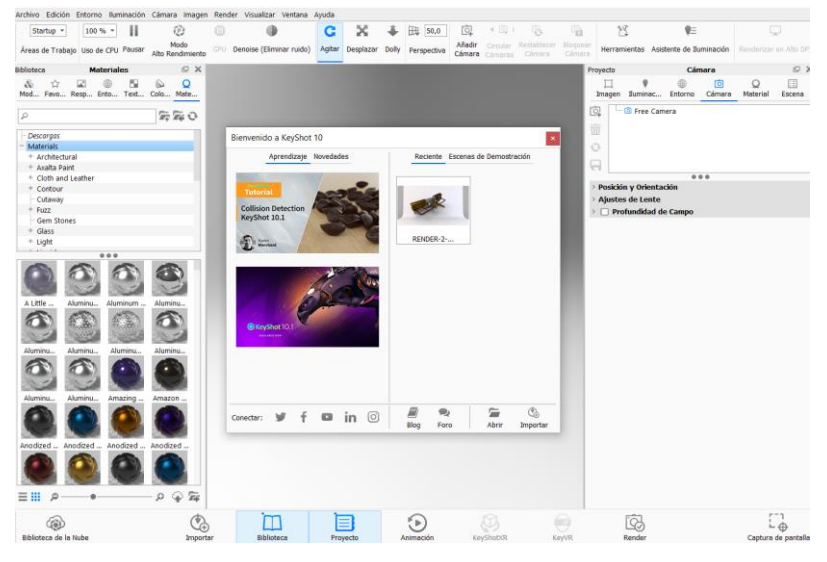

*Ilustración 97: Pantalla de inicio de KeyShot* 

En la imagen se observa que la pantalla principal está divida en tres zonas. El centro de la misma donde se encontrará el modelo una vez sea cargado, este se visualizará en 3D y el programa permite el giro y el desplazamiento del mismo. La parte izquierda dónde se hallan las diferentes librerías tanto de materiales como de tipos de iluminación, entornos, colores y texturas. Para elegir algún elemento habrá que seleccionarlo y arrastrarlo hasta la pantalla. La parte derecha se reserva para el ajuste de los parámetros de los materiales aplicados, así como de la iluminación, la cámara y la escena. En la parte superior se localiza el menú principal donde se puede acceder a todas las opciones del programa y en la parte inferior una cinta de acceso rápido.

Se presenta una breve descripción del proceso seguido para renderizar la pieza.

1. Cargar el modelo de Solid Edge en KeyShot.

Mediante *Archivo/Importar* del menú principal y seleccionando el archivo en el ordenador, o seleccionando *Importar* en la cinta inferior y volviendo a seleccionar el archivo, o arrastrandolo directamente a la pantalla.

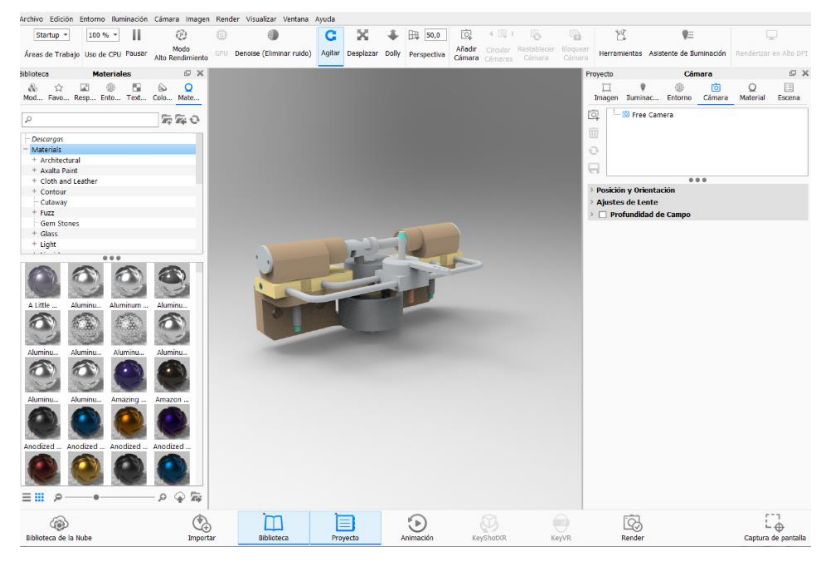

*Ilustración 98: Pantalla principal con el modelo cargado*

2. Aplicar un entorno tridimensional y ajustar la perspectiva del modelo y su iluminación*.* Primero se selecciona el ambiente 3D. Este ambiente, determina los focos y la cantidad de luz de la pieza, la altura de la misma respecto al suelo, y su posición dentro del ambiente, que genera la aparición de sombras, brillos o reflejos, etc.

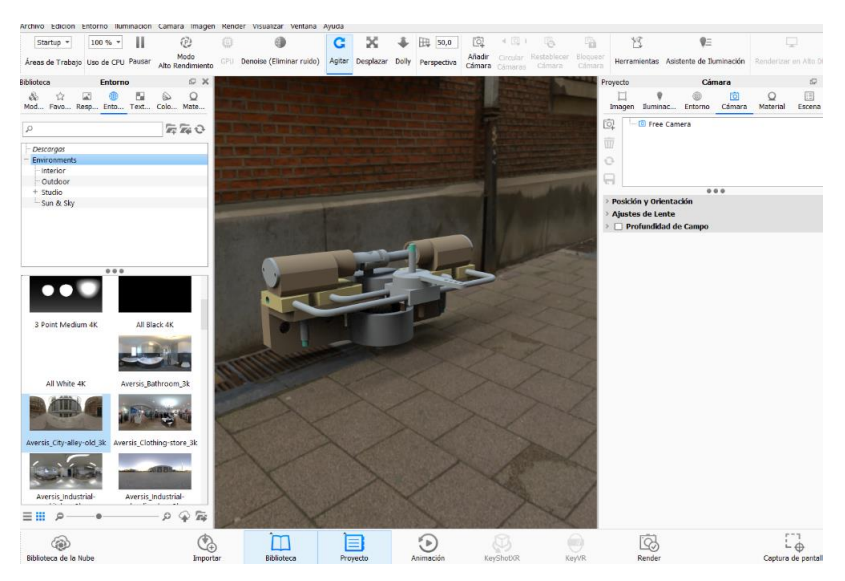

*Ilustración 99: Entorno*

3. El fondo en el que se desee hacer el renderizado. Destacar, que es independiente de este fondo y de cómo el modelo se mueva en él, los reflejos, los brillos o las sombras que aparecerán en la pieza dependen del entorno elegido anteriormente. Esto puede comprobarse añadiendo *Blackplate* a la imagen anterior sin modificar el entorno ni la posición, dejándose ver de esta forma que el reflejo y la sombra no varía.

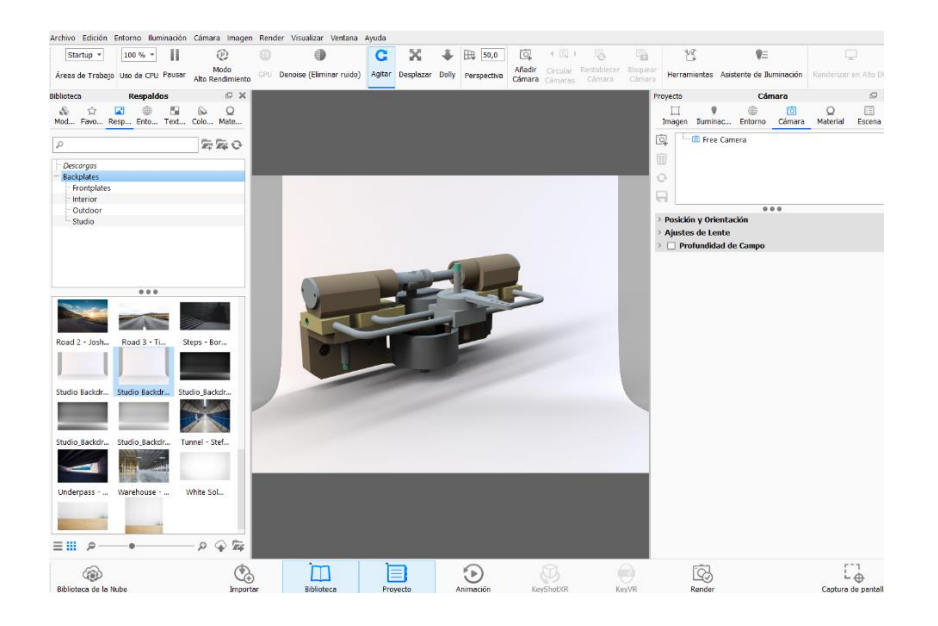

*Ilustración 100: Blackplate introducido en el entorno anterior*

4. Aplicar materiales a las piezas.

Se despliegan las pestañas hasta dar con el material deseado o se usa el buscador que muestra el material de forma visual. Para insertar el material, en la pieza deseada, basta con arrastrarlo sobre la misma en la ventana de visualización

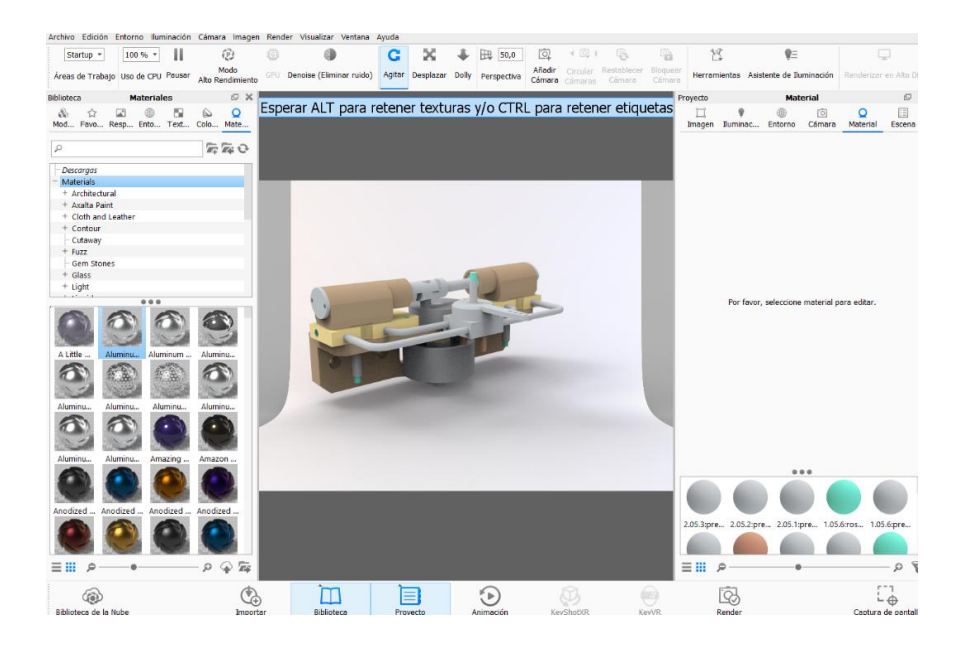

*Ilustración 101: Materiales.*

5. Cambiar los parámetros de los materiales para ajustar los colores, los brillos y la rugosidad desde *Librería /Colores y Texturas*.

| Library                                                                      | Colors                       | <b>SX</b>                     | Library             | <b>Textures</b>                   | G X                                                         |
|------------------------------------------------------------------------------|------------------------------|-------------------------------|---------------------|-----------------------------------|-------------------------------------------------------------|
| 的<br>Colors Text Envir Back Favo<br>Mate                                     | $\mathbf{a}^*$<br><b>GID</b> | $\sqrt{2}$                    | ⇘<br>O<br>Mate      | æ<br>ŒÐ<br>Colors Text Envir Back | $\mathbf{a}^*$<br>Favo                                      |
| ₽                                                                            |                              | $\sqrt{m}$ $\sqrt{m}$ $Q$ $Q$ | ρ                   |                                   | $\overline{K}$ $\overline{K}$ $\overline{K}$ $\overline{C}$ |
| Colors                                                                       |                              |                               |                     |                                   |                                                             |
| <b>Basic</b>                                                                 |                              |                               | Downloads           |                                   |                                                             |
| Classic                                                                      |                              |                               | <b>Textures</b>     |                                   |                                                             |
| Earthy                                                                       |                              |                               | <b>Bump Maps</b>    |                                   |                                                             |
| Energetic                                                                    |                              |                               | <b>Color Maps</b>   |                                   |                                                             |
| Grayscale                                                                    |                              |                               | <b>IES Profiles</b> |                                   |                                                             |
| Kelvin Light                                                                 |                              |                               | Labels              |                                   |                                                             |
| Metals                                                                       |                              |                               |                     | <b>Opacity Maps</b>               |                                                             |
| Powerful                                                                     |                              |                               | OpenVDB             |                                   |                                                             |
| Serene                                                                       |                              |                               |                     | <b>Specular Maps</b>              |                                                             |
| Traditional                                                                  |                              |                               | Wood                |                                   |                                                             |
| - Warm                                                                       |                              |                               |                     |                                   |                                                             |
| FED-STD-595 Camouflage                                                       |                              | a                             |                     |                                   |                                                             |
| <b>PANTONE® Color Libraries</b>                                              |                              | â                             |                     |                                   |                                                             |
| <b>RAL Colours</b><br>$\sim$                                                 |                              | â                             |                     |                                   |                                                             |
| <b>BLABIR RAR &amp; BAL</b>                                                  | $-0.00$                      |                               |                     |                                   |                                                             |
| Colors from the library will be gamma corrected<br>when englied to the imege |                              |                               |                     |                                   |                                                             |

*Ilustración 102 : Barra de herramientas colores (dcha.) y texturas (izq*.)

6. Por último la pestaña *Favoritos* permite guardar las opciones preferidas y más utilizadas. Es muy interesante esta pestaña, ya que encontrar un *Environment* ideal, puede ser complicado.

El icono *Proyecto* situado en la parte inferior de la pantalla, da acceso directo a la barra de herramientas del mismo nombre que se ubica en la parte derecha de la pantalla. Este permite modificar las especificaciones del proyecto de manera manual con la opción de variar cada parámetro en pequeñas proporciones para así poder conseguir el renderizado ideal. Se pasa a describir algunas de sus funciones.

7. En la pestaña *Escena*, está el árbol que indica los objetos importados, donde se puede entre otras cosas, clasificar, ocultar o elegir el objeto para trabajar. En la parte inferior de la herramienta, se encuentran además *Propiedades, Posición y Materiales.* La primera incluye las características generales de la pieza, el nombre, el material en uso, el material con el que se importó, las medidas o el estado. La segunda permite visualizar o modificar el posicionamiento de la pieza conforme a los ejes del entorno. Y la última deja ver la visualización gráfica de los materiales en uso, en las piezas incluidas en el árbol.

| Project    |                      |                                    | Scene    |                               |                                                 |            | $\Box$ $\times$ Project  |                 |                                             | Scene          |                          | C X        | Project                  |                                                 |                               | Scene    |                          | C X        |
|------------|----------------------|------------------------------------|----------|-------------------------------|-------------------------------------------------|------------|--------------------------|-----------------|---------------------------------------------|----------------|--------------------------|------------|--------------------------|-------------------------------------------------|-------------------------------|----------|--------------------------|------------|
| 眉<br>Scene |                      | O                                  |          | Material Environ Lighting     | ाँ<br>Camera                                    | □<br>Image | 眉<br>Scene               | O               | Material Environ Lighting Camera            |                | ाँ                       | □<br>Image | 目<br>Scene               | O                                               | Material Environ Lighting     |          | Гō<br>Camera             | o<br>Image |
| » 42       |                      | Show = Q Search All                |          |                               |                                                 |            | 42<br>$\rm{^{23}}$       |                 | Show $\mathbf{v}$   $\mathbf{Q}$ Search All |                |                          |            | 42<br>Y.                 | Show +                                          | P Search All                  |          |                          |            |
| Item       |                      |                                    |          |                               | Detail                                          |            | Item                     |                 |                                             |                | Detail                   |            | Item                     |                                                 |                               |          | Detail                   |            |
|            | $-4$ Model Sets      |                                    |          |                               |                                                 |            | ÷                        | 47 Model Sets   |                                             |                |                          |            | $\overline{\phantom{a}}$ | 47 Model Sets                                   |                               |          |                          |            |
|            |                      | $-$ <b>O</b> $4$ <b>BASE PLATE</b> |          |                               | Aluminum Polished                               |            |                          |                 | $ \bullet$ $\bullet$ BASE PLATE             |                | Aluminum Polished        |            |                          | $-$ <b>O</b> $\ddot{\otimes}$ <b>BASE PLATE</b> |                               |          | Aluminum Polished        |            |
|            |                      | - O A Thread.2                     |          |                               | <b>Aluminum Polished</b>                        |            |                          |                 | - O A Thread.2                              |                | <b>Aluminum Polished</b> |            | ÷                        |                                                 | - O A Thread.2                |          | <b>Aluminum Polished</b> |            |
| $\sim$     | Cameras              |                                    |          |                               |                                                 |            | $\overline{\phantom{a}}$ | Cameras         |                                             |                |                          |            | $\overline{\phantom{a}}$ | Cameras                                         |                               |          |                          |            |
|            |                      | - © Free Camera                    |          |                               |                                                 |            |                          | - O Free Camera |                                             |                |                          |            |                          | Free Camera                                     |                               |          |                          |            |
|            |                      |                                    |          |                               |                                                 |            |                          |                 |                                             |                |                          |            |                          |                                                 |                               |          |                          |            |
|            |                      |                                    |          |                               |                                                 |            |                          |                 |                                             |                |                          |            |                          |                                                 |                               |          |                          |            |
|            |                      |                                    |          |                               |                                                 |            |                          |                 |                                             |                |                          |            |                          |                                                 |                               |          |                          |            |
|            |                      |                                    |          | Properties Position Materials |                                                 |            |                          |                 | Properties Position Materials               | $\cdots$       |                          |            |                          |                                                 | Properties Position Materials | $\cdots$ |                          |            |
|            |                      |                                    |          |                               |                                                 |            |                          |                 |                                             |                |                          |            |                          |                                                 |                               |          |                          |            |
| v Part     |                      |                                    |          |                               |                                                 |            |                          |                 |                                             | A, Move Tool   |                          |            |                          |                                                 |                               |          |                          |            |
|            |                      |                                    |          |                               |                                                 |            |                          |                 |                                             |                |                          |            |                          |                                                 |                               |          |                          |            |
|            | Name:                |                                    | Thread.2 |                               |                                                 |            | Translation              |                 | Rotation                                    |                | Scale                    |            |                          |                                                 |                               |          |                          |            |
|            | Size:                |                                    |          |                               | (206,3750; 9,5250; 125,4252) mm                 |            | x <sub>0</sub>           |                 | $\div$ 0 $\cdot$                            | $\div$ 1       |                          | ÷          | Aluminum                 |                                                 |                               |          |                          |            |
|            |                      |                                    |          |                               |                                                 |            |                          |                 |                                             |                |                          |            |                          |                                                 |                               |          |                          |            |
|            | State:               |                                    | a        |                               |                                                 |            | YO                       |                 | $\div$ 0*                                   | ÷h             |                          | ₽          |                          |                                                 |                               |          |                          |            |
|            | Material:            |                                    |          | Aluminum Polished             |                                                 |            | Z <sub>0</sub>           |                 | $\div \circ \cdot$                          | $\div$ 1       |                          | ÷          |                          |                                                 |                               |          |                          |            |
|            |                      |                                    |          |                               | Original Material: BASE PLATE:color:210:210:255 |            |                          |                 |                                             |                |                          |            |                          |                                                 |                               |          |                          |            |
|            |                      |                                    |          |                               |                                                 |            | Scale                    |                 |                                             |                | h                        |            |                          |                                                 |                               |          |                          |            |
|            |                      | <b>Edit Material</b>               |          | <b>Unlink Materials</b>       |                                                 |            |                          |                 |                                             |                |                          |            |                          |                                                 |                               |          |                          |            |
|            |                      |                                    |          |                               |                                                 |            |                          |                 | Snap to ground                              | Center         | Reset                    |            |                          |                                                 |                               |          |                          |            |
|            | <b>Render Layer</b>  |                                    |          |                               |                                                 |            |                          |                 |                                             |                |                          |            |                          |                                                 |                               |          |                          |            |
|            | <b>Rounded Edges</b> |                                    |          |                               |                                                 |            |                          |                 | Copy Position                               | Paste Position |                          |            |                          |                                                 |                               |          |                          |            |
|            |                      |                                    |          |                               |                                                 |            |                          |                 |                                             |                |                          |            |                          |                                                 |                               |          |                          |            |

*Ilustración 103: Herramienta Scene con Submenús Propiedades, Posición y Materials.*

8. Para editar el entorno se encuentra *Proyecto/Entorno*. Destaca la pestaña *Ajustes*, en la que se puede ajustar el brillo y el contraste y la herramienta *Transformar*, en la que se puede cambiar el tamaño, la posición o la rotación dentro del mismo entorno.

9. *Proyecto /Luz* para realizar cambios en los focos del entorno*.* Para un uso sencillo del programa como este, la opción *Básica* es más que suficiente y consume menos recursos del ordenador.

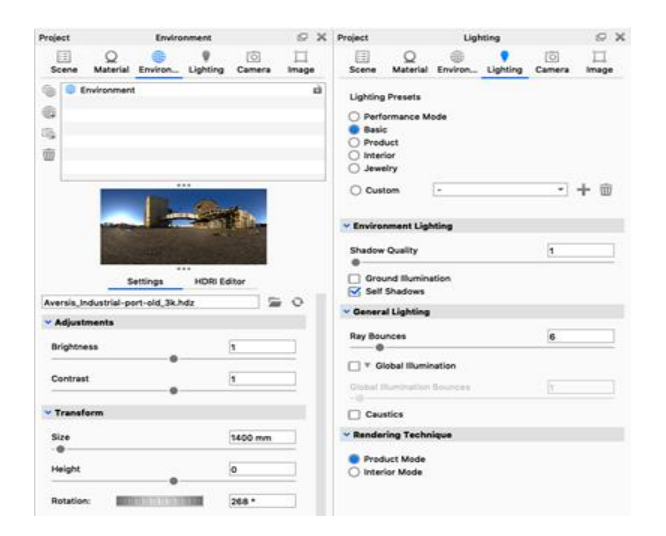

*Ilustración 104: Barras de herramientas Material (izda.) y Luz (dcha.).*

10. *Proyecto /Cámara* sirve para modificar la vista desde la que se ve el objeto. Esta opción, no modifica la posición del objeto. Destaca la pestaña *Lens Settings*, en ella se puede seleccionar la perspectiva, y la distancia al foco que genera la misma. Si se elige la opción *Orthographic*, por ejemplo, en lugar de ver los objetos en perspectiva se verán a tamaño original, independientemente de la distancia entre ellos.

11. *Proyecto / Imagen* permite seleccionar la resolución de la ventana de visualización o la corrección *Gamma* de su luminancia. A su vez, se puede optar a opciones más avanzadas si en lugar de *Básico* se selecciona *Fotografía*.

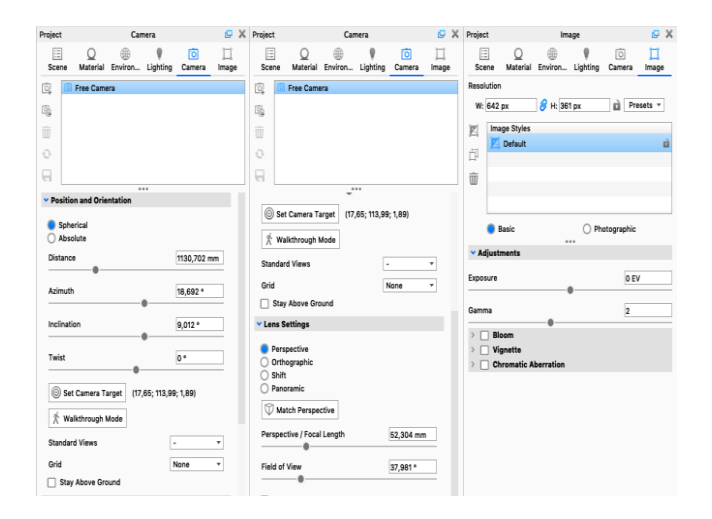

*Ilustración 105: Barra de herramientas Camara (izda. y centro) e Imagen (dcha.).*

En el icono *Render*se encuentran las últimas herramientas para el ajuste de la imagen final y el renderizado final del modelo.

## **8.2 Renderizado**

Para el renderizado del motor siguiendo el proceso descrito en el apartado anterior, se ha seleccionado en el menú *Archivo/Importar* eligiendo el conjunto del motor realizado anteriormente en Solid Egde. Se obtiene en la venta de visualización la siguiente pieza.

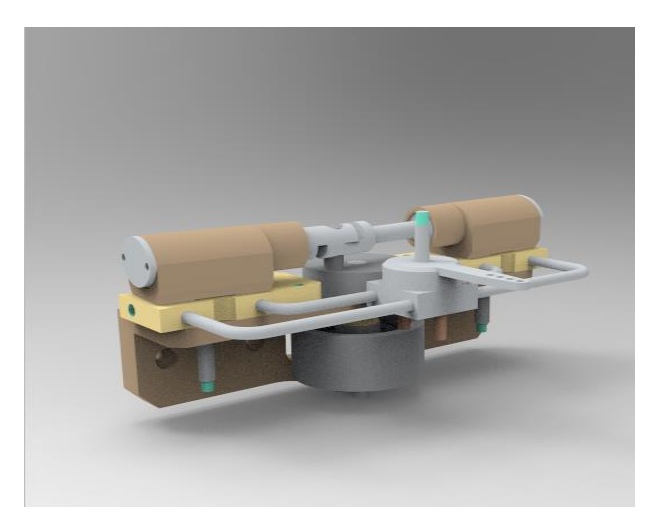

*Ilustración 106: Modelo Importado*

Se puede observar que el motor se encuentra en colores rotos, pero con los tonos correspondientes de cada pieza. Esto facilitará la tarea siguiente de renderizado y se consigue a partir de la herramienta de materiales disponible en Solid Edge.

Posteriormente, dejando como Entorno el predeterminado por Keyshot y añadiendo un fondo blanco al modelo se obtienen los focos de luz con los que se va a poder trabajar para conseguir la iluminación adecuada.

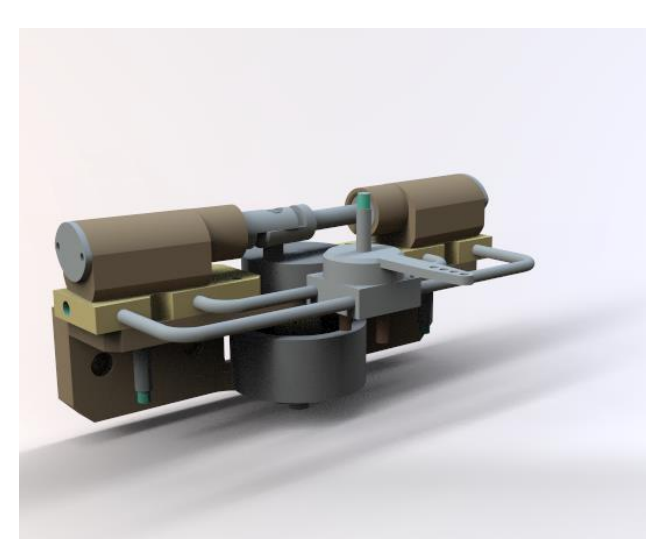

*Ilustración 107: Modelo con Entorno y Backplate* 

Por último, los materiales se han buscado en la lista de *Materiales* y se han arrastrado directamente sobre cada una de las piezas. A continuación, se desplaza el modelo a la posición deseada y en el menú inferior de la pantalla en *Render*, con la configuración por defecto, se pone la vista en cola. Se procede de la misma forma con todas las vistas deseadas y posteriormente, se procede a renderizar. Este proceso puede tardar, aunque no es necesario estar presente.

Se presentan a continuación algunas vistas del renderizado del conjunto completo, para facilitar el entendimiento del funcionamiento del motor y de la geometría del mismo.

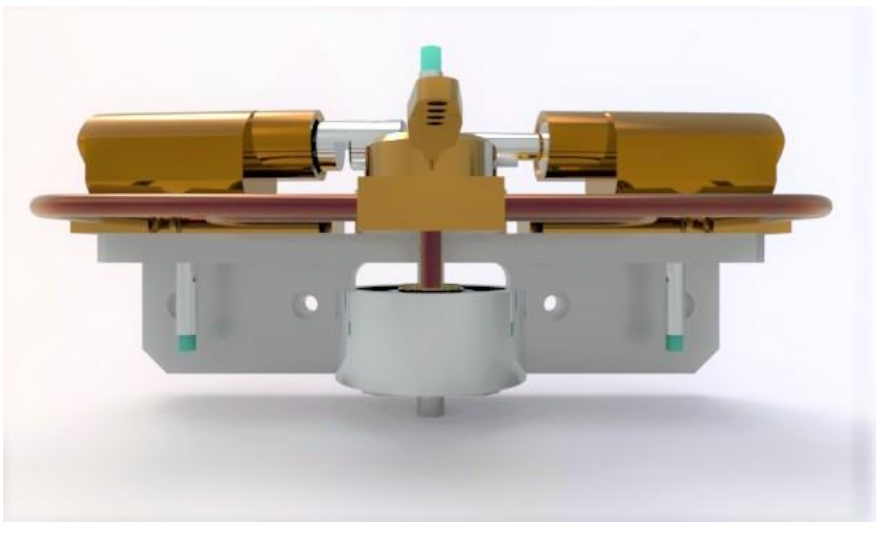

*Ilustración 108: Motor de vapor de dos cilindros oscilante (1)* 

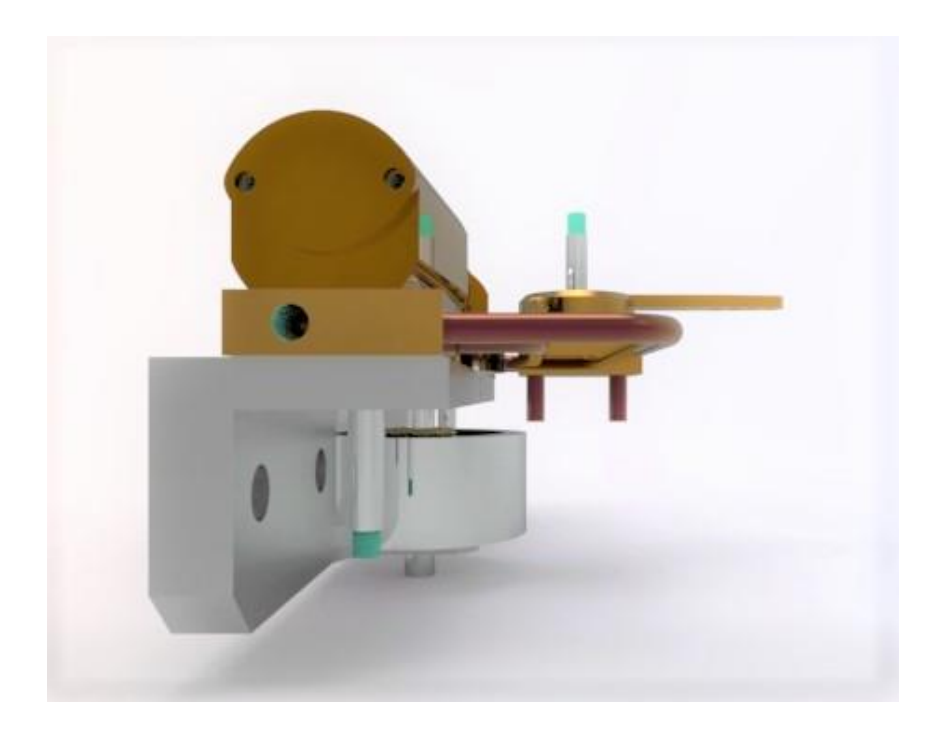

*Ilustración 109: Motor de vapor de dos cilindros oscilante (2)*

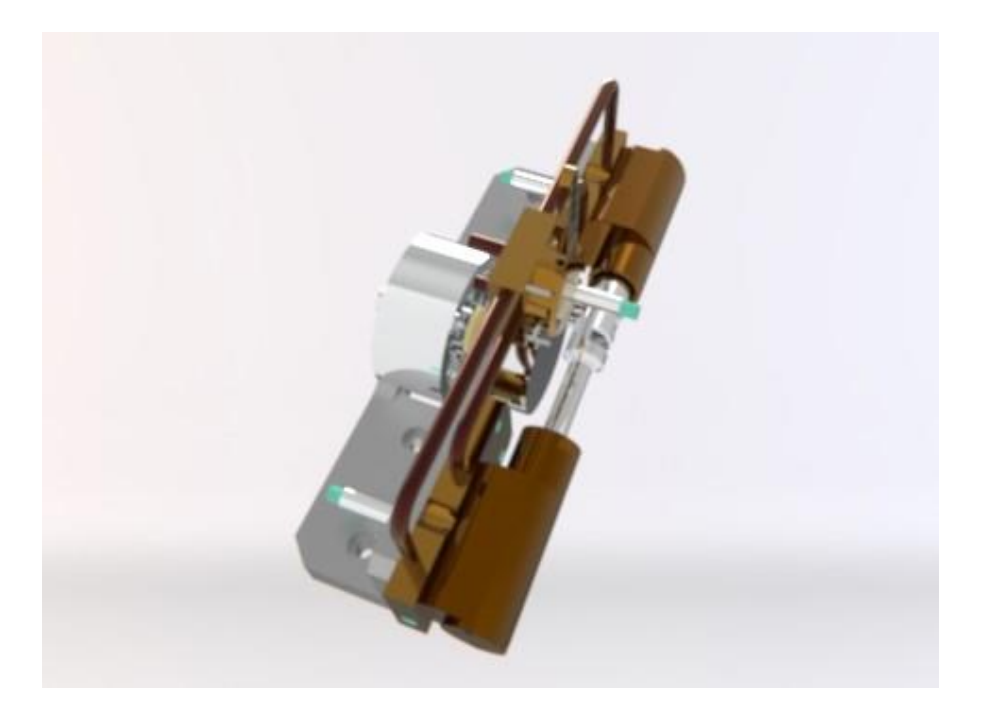

*Ilustración 110: Motor de vapor de dos cilindros oscilante (3*)

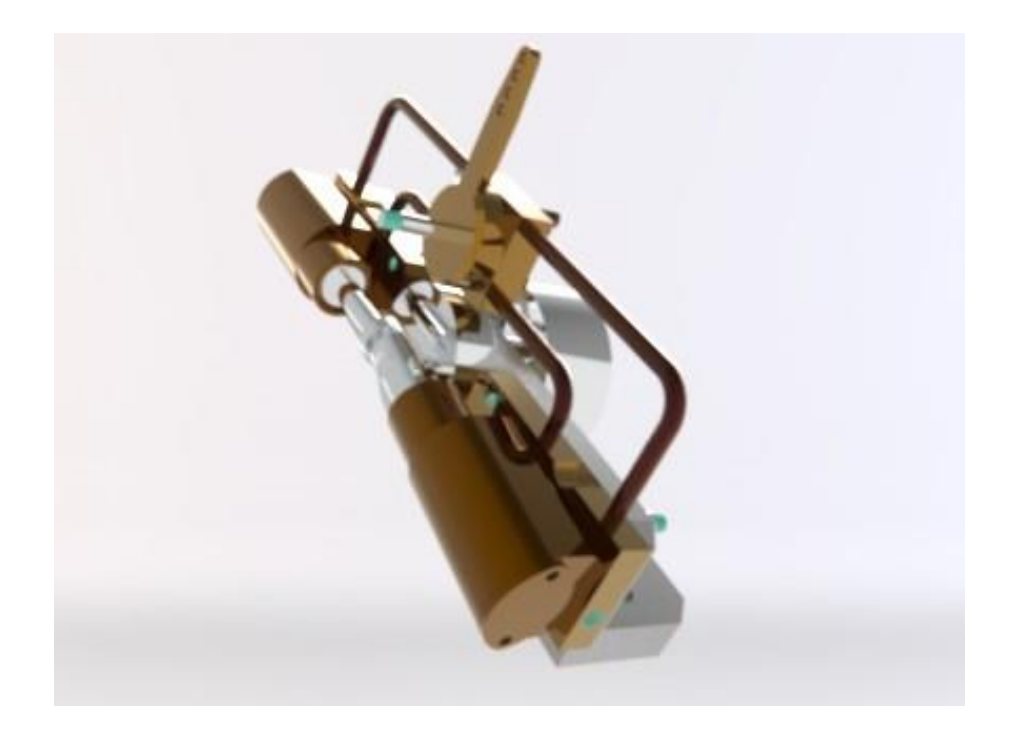

*Ilustración 111: Motor de vapor de dos cilindros oscilante (4)*
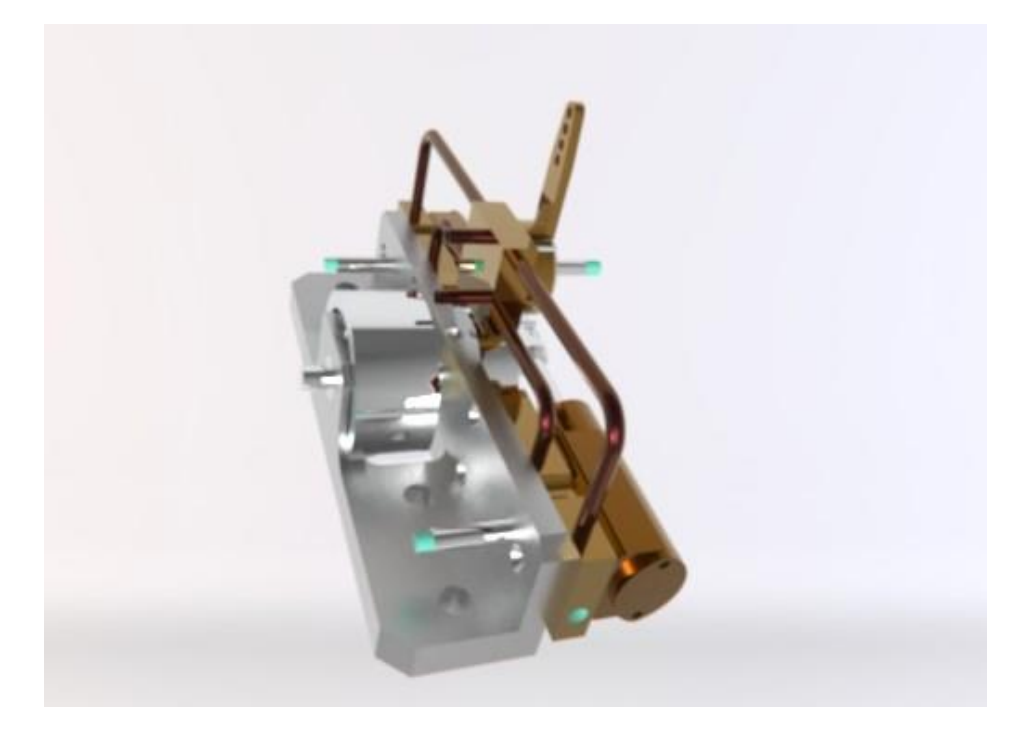

*Ilustración 112: Motor de vapor de dos cilindros oscilante (5)*

## **9 CONCLUSIONES Y DESARROLLOS FUTUROS**

En el proceso de elaboración de este trabajo se ha adquirido un amplio conocimiento sobre los motores de vapor en general y sobre los motores de vapor oscilantes en particular. Se ha llevado a cabo el modelado del motor de vapor oscilante de dos cilindros que era el objetivo fundamental, esto ha ayudado a la comprensión de la base de su funcionamiento, de la interrelación de sus componentes y del movimiento de cada uno. A su vez, se ha profundizado en la utilización del software Solid Edge, refrescando lo ya aprendido anteriormente en la asignatura Diseño Asistido por Ordenador e indagando sobre nuevas herramientas útiles del mismo, que han servido para un mayor entendimiento del programa y del diseño por ordenador. Además, se ha llevado a cabo una recreación virtual en la que se simula el movimiento del motor y en la que se muestra un explosionado de las piezas. Y, por último, se han utilizado otros programas como Keyshot, con él que se ha conseguido una versión más realista del conjunto, una herramienta que casa a la perfección con el objetivo del trabajo.

Sin ápice de dudas, se ha adquirido un amplio conocimiento en la utilización de softwares de recreación virtual en este caso Solid Edge y Keyshot. Obteniendo una mayor soltura en el manejo de las diferentes herramientas que proporcionan los programas como el módulo Assembly o la aplicación ERA en el caso de Solid Edge, conocimientos que pueden ser útiles de cara a un futuro profesional.

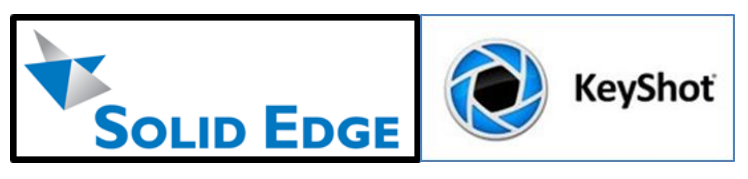

*Ilustración 113: Softwares utilizados durante el proyecto [46,49]*

También cabe destacar, otros beneficios obtenidos de la realización de este trabajo como llegar a entender el funcionamiento de los motores, ya que durante el grado no se incide en esta materia. Ha sido provechoso en cuanto que no solo se ha profundizado en la mecánica del motor vapor, sino que este proyecto ha servido para comprender el proceso de combustión externa que hace que todos los motores de este tipo tengan un funcionamiento similar.

Con respecto a los proyectos futuros podría ser de gran utilidad hacer un análisis de esfuerzos, tanto estático como dinámico, con algún programa de elementos finitos como puede ser Ansys. Esto ayudaría a implementar el estudio de la geometría del motor y a su vez a comprender la evolución del mismo.

Estos análisis se podrían materializar en unos planos de detalle del diseño ya industrial del motor, incluyendo tolerancias dimensionales, geométricas, rugosidades, etc, pues en la configuración actual de este motor, como maqueta o prototipo no tienen mucha razón de ser.

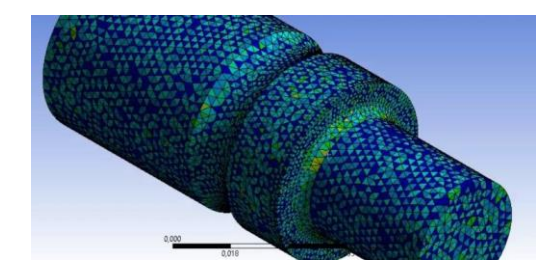

*Ilustración 114: Ejemplo de análisis de esfuerzos [50]*

Por último, también podría ser de gran interés, materializarlo a través de su impresión en 3D. Esto se podría conseguir fácilmente gracias al trabajo ya realizado a través de softwares como Sketchup que ya se ha sido mencionado anteriormente y supondría un plus a la hora de tener una herramienta física que complemente a la perfección el trabajo.

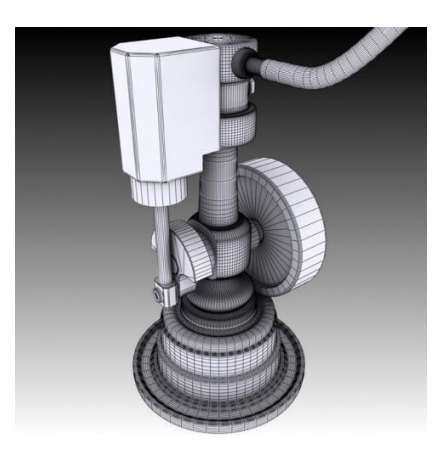

*Ilustración 115: Simulación de motor de vapor oscilante [50]*

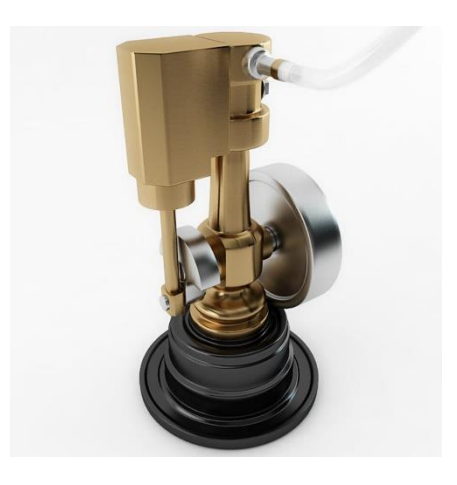

*Ilustración 116: Maqueta motor de vapor oscilante [51]*

## **REFERENCIAS**

[1] «Wikipedia: Motor de Combustión Externa». [En línea]. Disponible en:

https://es.wikipedia.org/wiki/Motor\_de\_combusti%C3%B3n\_externa. [Acceso: 07-12-2020]

[2] «El motor térmico. Clasificación y elementos constructivos»*.* [En línea]. Disponible en:

https://www.macmillaneducation.es/wp-content/uploads/2018/09/motores\_libroalumno\_unidad1muestra.pdf.

[Acceso: 16-12-2020]

[3] «Wikipedia: La máquina de vapor». [En línea]. Disponible en:

https://es.wikipedia.org/wiki/M%C3%A1quina de vapor. [Acceso: 19-01-2021]

[4] «La máquina de Vapor». [En línea]. Disponible en:

https://sites.google.com/site/laedadmoderna71/la-maquina-de-vapor. [Acceso: 19-01-2021]

[5] «Wikipedia: Eolípila». [En línea]. Disponible en:

https://es.wikipedia.org/wiki/Eol%C3%ADpila. [Acceso: 20-01-2021]

[6] «Wikipedia: Jerónimo de Ayanz y Beaumount». [En línea]. Disponible en:

https://es.wikipedia.org/wiki/Jer%C3%B3nimo\_de\_Ayanz\_y\_Beaumont. [Acceso: 19-01-2021]

[7] «Tomé-López, C. La máquina de vapor (1). Cuaderno de Cultura Científica: Experientia docet, 2017». [En línea]. Disponible en:

https://culturacientifica.com/2017/05/16/la-maquina-vapor-1/. [Acceso: 27-01-2021]

[8] «Castilla, A. La máquina de vapor: Thomas Savery y Thomas Newcomen. Economía y futuro, 2013». [En línea]. Disponible en:

https://economiayfuturo.es/la-maquina-de-vapor-thomas-savery-y-thomas-newcomen-3/. [Acceso: 19-01- 2021]

[9] «Watkins, T. Newcomen Steam Engine. San José State University: Department of Economics». [En línea]. Disponible en:

https://www.sjsu.edu/faculty/watkins/newcomen5.htm. [Acceso: 11-02-2021]

[10] «Boettcher, D. Thomas Newcomen and the Invention of the Steam Engine». [En línea]. Disponible en:

https://www.davidboettcher.com/newcomen.php. [Acceso: 11-02-2021]

[11] «Wikipedia: James Watt». [En línea]. Disponible en:

https://es.wikipedia.org/wiki/James\_Watt. [Acceso: 07-12-2020]

[12] «Nicolas Joseph Cugnot. New World Encyclopedia». [En línea]. Disponible en: https://www.newworldencyclopedia.org/entry/Nicolas-Joseph\_Cugnot. [Acceso: 03-03-2021]

[13] «Alpkunt, B. History of steam power – The steam engine timeline. Evrenatlasi». [En línea]. Disponible en:

https://evrenatlasi.com/en/2020/02/history-of-steam-power-the-steam-engine-timeline/ [Acceso: 03-03-2021]

[14] «Evolución de la máquina de vapor». [En línea]. Disponible en:

https://es.slideshare.net/nenita1815/evolucion-maquina-de-vapor. [Acceso: 10-12-2020]

[15] «Wikipedia: History of the steam engine. ». [En línea]. Disponible en:

https://en.wikipedia.org/wiki/History of the steam engine. [Acceso: 10-12-2020]

[16] «Ricci, T. Richard-Trevithick. The American Society of Mechanical Engineers (ASME). 2012». [En línea].

Disponible en:

https://www.asme.org/topics-resources/content/richard-trevithick. [Acceso: 07-12-2020]

[17] «The Puffin' Devil's first journey. Cornwall forever». [En línea]. Disponible en:

https://www.cornwallforever.co.uk/history/the-puffin-devils-first-journey. [Acceso: 05-03-2021]

[18] «Wikipedia: SS\_Savannah». [En línea]. Disponible en:

https://en.wikipedia.org/wiki/SS\_Savannah [Acceso: 02-03-2021]

[19] «Wikipedia: Timothy Hackworth». [En línea]. Disponible en:

https://es.wikipedia.org/wiki/Timothy\_Hackworth. [Acceso: 02-03-2021]

[20] «A history of railroad technology. (BNSF) Burlington Northern Santa Fe Foundation». [En línea]. Disponible en: https://railroad.lindahall.org/essays/locomotives.html. [Acceso: 02-03-2021].

[21] «Wikipedia: Tiro del escape de vapor». [En línea]. Disponible en:

https://es.wikipedia.org/wiki/Tiro\_del\_escape\_de\_vapor. [Acceso: 10-12-2020]

[22] «Wikipedia: Narciso Monturiol». [En línea]. Disponible en:

https://es.wikipedia.org/wiki/Narciso\_Monturiol. [Acceso: 10-12-2020]

[23] «Wikipedia: Íctineo 1». [En línea]. Disponible en:

https://es.wikipedia.org/wiki/Ict%C3%ADneo I. [Acceso: 02-03-2021]

[24] «Wikipedia: Ictíneo II. [En línea]. Disponible en:

https://es.wikipedia.org/wiki/Ict%C3%ADneo\_II [Acceso: 02-03-2021]

[25] «Charles Algernon Parsons. Encyclopaedia Britannica». [En línea]. Disponible en:

https://www.britannica.com/biography/Charles-Algernon-Parsons. [Acceso: 10-12-2020]

[26] «Wikipedia: Turbinia». [En línea]. Disponible en:

https://es.wikipedia.org/wiki/Turbinia. [Acceso: 10-12-2020]

[27] «Crawford, M. Charles Algernon Parsons. The American Society of Mechanical Engineers (ASME). 2012». [En línea]. Disponible en:

https://www.asme.org/topics-resources/content/charles-a-parsons. [Acceso: 10-12-2020]

[28] «Geothermal: Electricity Generation". U.S. Department of Energy's Office of Energy Efficiency and Renewable Energy (EERE) ». [En línea]. Disponible en:

https://www.energy.gov/eere/geothermal/electricity-generation. [Acceso: 05-03-2021]

[29] «Como funciona una central nuclear. Tecnatom». [En línea]. Disponible en:

https://www.tecnatom.es/blog/como-funciona-una-central-nuclear/ /. [Acceso: 05-03-2021]

[30] «Tomé-López, C. "La máquina de vapor (2)". Cuaderno de Cultura Científica: Experientia docet, 2017». [En línea]. Disponible en:

https://culturacientifica.com/2017/05/23/la-maquina-vapor-2/. [Acceso: 05-12-2020]

[31] «Wikipedia: Ciclos Termodinámicos» [En línea]. Disponible en:

https://es.wikipedia.org/wiki/Ciclo\_termodin%C3%A1mico#:~:text=Se%20denomina%20ciclo%20termodin %C3%A1mico%20a,propias%20del%20sistema%20se%20anula. [Acceso: 05-12-2020]

[32] «Ciclo Rankine». [En línea]. Disponible en:

http://www.juntadeandalucia.es/averroes/centros-

tic/21700290/helvia/aula/archivos/repositorio/0/44/html/rankine.html. [Acceso: 07-12-2020]

[33] «Wikipedia: Motor Térmico». [En línea]. Disponible en:

https://es.wikipedia.org/wiki/Motor\_t%C3%A9rmico. [Acceso: 05-12-2020]

[34]. Raillo Espinosa de los Monteros, A. Modelado en CATIA y recreación virtual en KeyShot del Webster Engine. Sevilla: Escuela Técnica Superior de Ingeniería, 2019.

[35] «Wikipedia: Motor de vapor marino». [En línea]. Disponible en:

https://es.wikipedia.org/wiki/Motor\_de\_vapor\_marino#Oscilante. [Acceso: 10-12-2020]

[36] «Manual de la máquina de vapor. Las maquetas de OPITEC». [En línea]. Disponible en:

https://nbg-web01.opitec.com/img/112/420/112420bm.pdf. [Acceso: 07-12-2020]

[37] «Wikipedia: Oscillating cylinder steam engine». [En línea]. Disponible en:

https://en.wikipedia.org/wiki/Oscillating\_cylinder\_steam\_engine. [Acceso: 11-01-2021]

[38] «Wikipedia: Herramientas de diseño asistido» [En línea]. Disponible en:

https://es.wikipedia.org/wiki/Herramientas\_de\_dise%C3%B1o\_asistido. [Acceso: 11-01-2021]

[39] «Sistemas CAD-CAM ¿Qué es?» [En línea]. Disponible en:

https://origencadcam.es/sistemas-cad-cam-quees/#:~:text=CAD%20CAM%20proviene%20de%20las,computadora%E2%80%9D%20para%20las%20siglas %20CAM. [Acceso: 11-01-2021]

[40] «Wikipedia: Diseño asistido por computadora» [En línea]. Disponible en:

https://es.wikipedia.org/wiki/Dise%C3%B1o\_asistido\_por\_computadora. [Acceso: 05-04-2021]

[41] «Herramientas CAD-CAM-CAE» [En línea]. Disponible en:

https://www.interempresas.net/ObrasPublicas/Articulos/34772-Herramientas-CAD-CAM-CAE-y-prototipadovirtual-y-rapido-para-la-obra-publica.html. [Acceso: 05-04-2021]

[42] «Wikipedia: CATIA». [En línea]. Disponible en:

https://es.wikipedia.org/wiki/CATIA. [Acceso: 05-04-2021]

[43] «SolidWorks. WorldVectorLogo». [En línea]. Disponible en:

https://worldvectorlogo.com/es/logo/solidworks. [Acceso: 05-04-2021]

[44] «Siemens NX. WorldVectorLogo». [En línea]. Disponible en:

https://www.logolynx.com/ [Acceso: 05-04-2021]

[45] «Sketchup. Trimble». [En línea]. Disponible en:

https://www.sketchup.com/es. [Acceso: 05-04-2021]

[46] «Solid Edge. X-plan Ingeniería colaborativa S.R.L». [En línea]. Disponible en:

http://www.x-plan.com/soporte-y-descargas/solid-edge-logo/. [Acceso: 06-04-2021]

[47] «PTC Creo. PTC Creo Parametric». [En línea]. Disponible en:

https://www.ptc.com/es/products/creo. [Acceso: 06-04-2021]

[48] «Inventor. AUTODESK». [En línea]. Disponible en: https://www.autodesk.es/. [Acceso: 06-04-2021].

[49] «Keyshot. Pixel sistemas S.L». [En línea]. Disponible en:

https://www.pixelsistemas.com/solid-edge/diseno-mecanico/keyshot. [Acceso: 06-04-2021]

[50] «3D CAD portal: Ansys» [En línea]. Disponible en: <http://www.3dcadportal.com/ansys.html> [Acceso: 10- 05-2021].

[51] «Simulación motor de vapor oscilante». [En línea]. Disponible en: https://free3d.com/es/modelo-3d/minature-wobble-steam-engine-6963.html. [Acceso: 10-05-2021]